# CANOPEA

# CANopen – SD6 **Manual**

en-US 10/2023 ID 442637.02

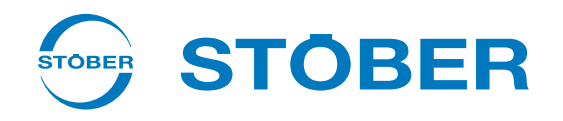

# Table of contents

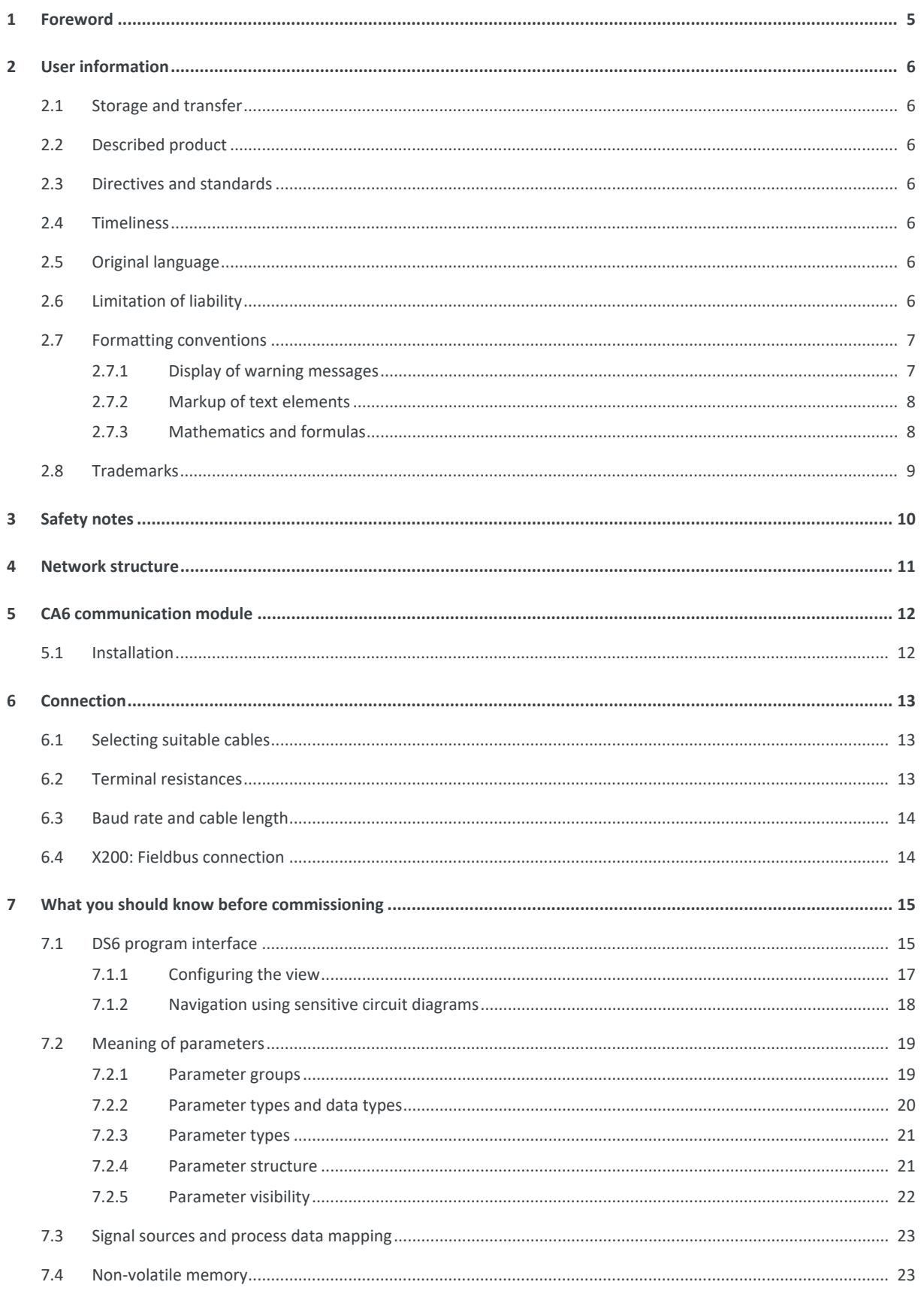

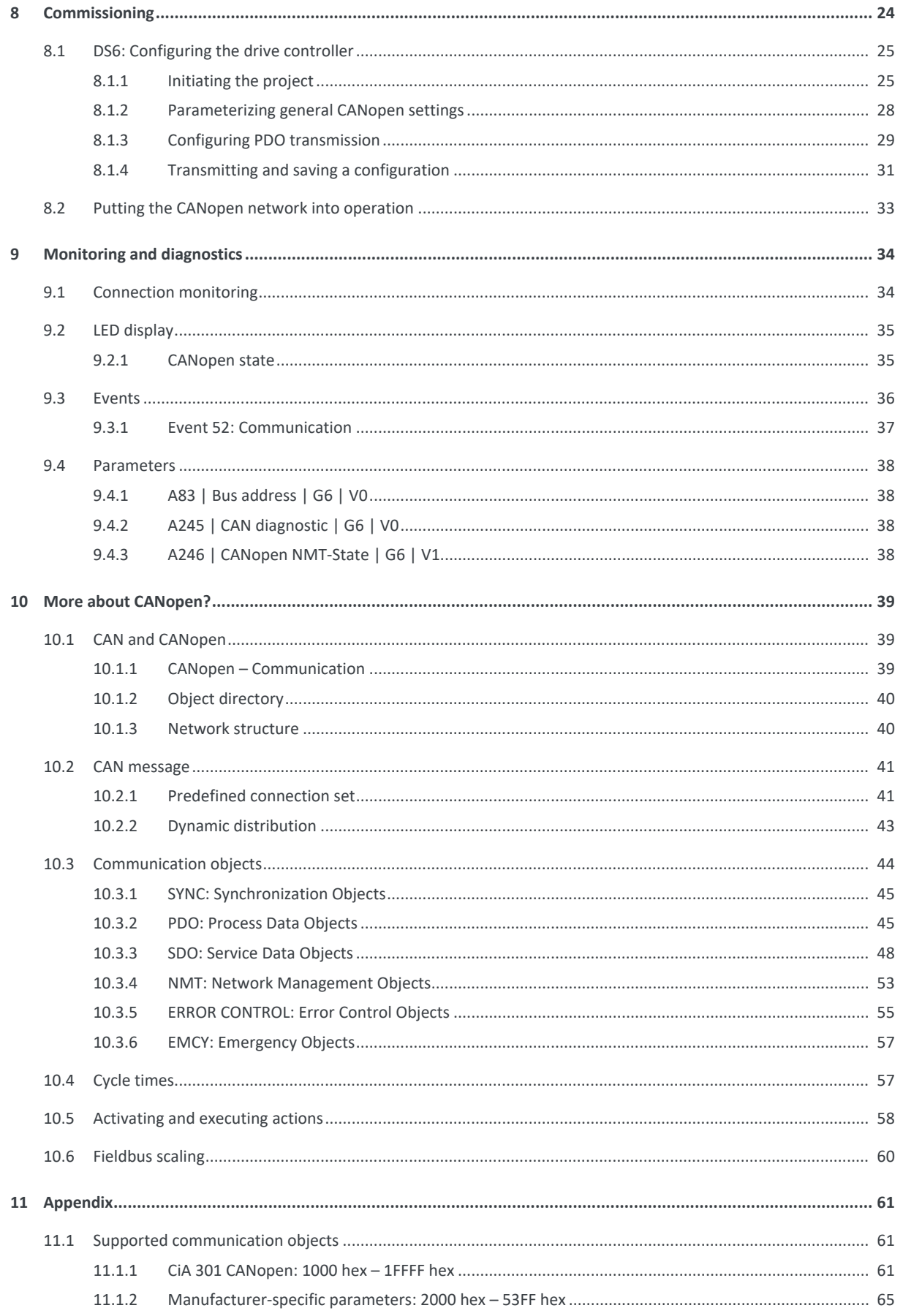

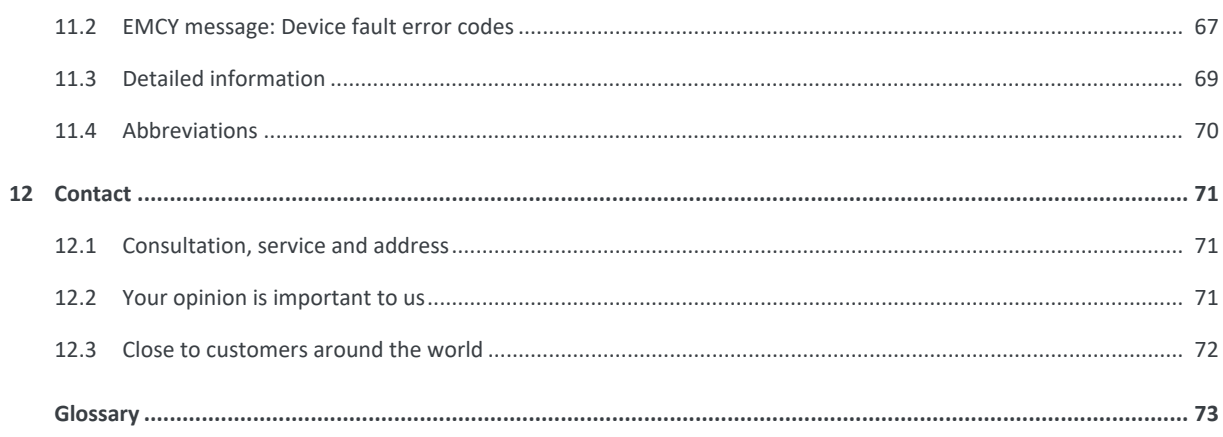

# <span id="page-4-0"></span>1 Foreword

STOBER drive controllers of the 6th generation offer maximum precision and productivity for automation technology and mechanical engineering despite ever more complex functions.

Drive controllers from the SD6 series can be equipped with the CA6 communication module to provide reliable communication between the drive technology and controller over the CANopen fieldbus system.

This documentation describes a combination of the drive controllers listed with a controller as an CANopen master and the associated automation software.

# <span id="page-5-0"></span>2 User information

This documentation assists you with commissioning the SD6 series of the 6th generation of STOBER drive controllers in combination with higher level controller systems over an CANopen network.

The SD6 drive controllers provide CANopen functionality over a separate CA6 communication module, which you have to install if it is not pre-installed.

#### **Technical knowledge**

Operating a CANopen network requires having familiarity with the basics of the CANopen network technology.

#### **Technical requirements**

Before you begin operating your CANopen network, you need to wire the drive controllers and initially check that they are functioning correctly. To do this, follow the instructions in the manual for the drive controller.

# <span id="page-5-1"></span>2.1 Storage and transfer

As this documentation contains important information for handling the product safely and efficiently, it must be stored in the immediate vicinity of the product until product disposal and be accessible to qualified personnel at all times.

<span id="page-5-2"></span>Also pass on this documentation if the product is transferred or sold to a third party.

# 2.2 Described product

This documentation is binding for:

SD6 series drive controllers in conjunction with the DriveControlSuite software (DS6) in V 6.5-K or later and associated firmware in V 6.5-K or later.

# <span id="page-5-3"></span>2.3 Directives and standards

Refer to the drive controller documentation for the European directives and standards relevant to the drive controller and accessories.

# <span id="page-5-4"></span>2.4 Timeliness

Check whether this document is the latest version of the documentation. We make the latest document versions for our products available for download on our website:

<span id="page-5-5"></span>[http://www.stoeber.de/en/downloads/.](http://www.stoeber.de/en/downloads/)

# 2.5 Original language

<span id="page-5-6"></span>The original language of this documentation is German; all other language versions are derived from the original language.

# 2.6 Limitation of liability

This documentation was created taking into account the applicable standards and regulations as well as the current state of technology.

No warranty or liability claims for damage shall result from failure to comply with the documentation or from use that deviates from the intended use of the product. This is especially true for damage caused by individual technical modifications to the product or the project configuration and operation of the product by unqualified personnel.

# <span id="page-6-0"></span>2.7 Formatting conventions

Orientation guides in the form of signal words, symbols and special text markups are used to emphasize specific information so that you are able identify it in this documentation quickly.

# <span id="page-6-1"></span>2.7.1 Display of warning messages

Warning messages are identified with symbols. They indicate special risks when handling the product and are accompanied by relevant signal words that express the extent of the risk. Furthermore, useful tips and recommendations for efficient, error-free operation are specially highlighted.

## **ATTENTION!**

## **Attention**

This indicates that damage to property may occur

▪ if the stated precautionary measures are not taken.

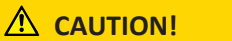

## **Caution**

This word with a warning triangle indicates that minor personal injury may occur

▪ if the stated precautionary measures are not taken.

**WARNING!**

## **Warning**

This word with a warning triangle means there may be a considerable risk of fatal injury

▪ if the stated precautionary measures are not taken.

# **A** DANGER!

## **Danger**

This word with a warning triangle indicates that there is a considerable risk of fatal injury

▪ if the stated precautionary measures are not taken.

## **Information**

Information indicates important information about the product or serves to emphasize a section in the documentation that deserves special attention from the reader.

# <span id="page-7-0"></span>2.7.2 Markup of text elements

Certain elements of the continuous text are distinguished as follows.

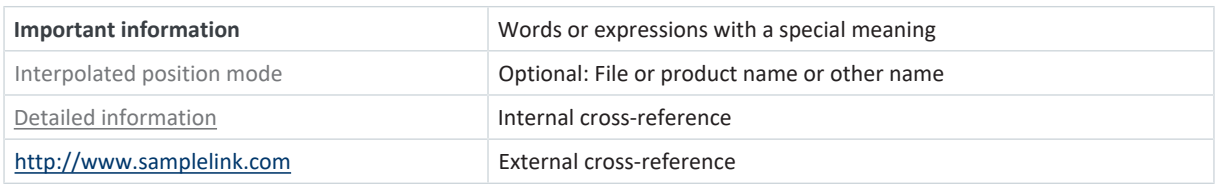

## **Software and other displays**

The following formatting is used to identify the various information content of elements referenced by the software interface or a drive controller display, as well as any user entries.

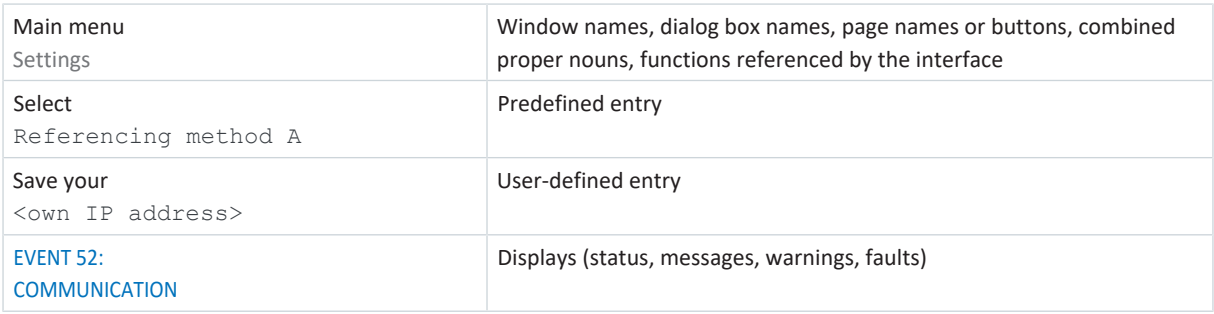

Keyboard shortcuts and command sequences or paths are represented as follows.

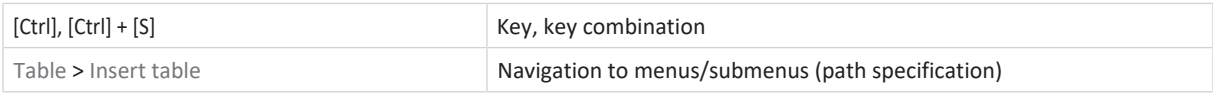

# <span id="page-7-1"></span>2.7.3 Mathematics and formulas

The following signs are used to represent mathematical relationships and formulas.

- Subtraction
- + Addition
- × Multiplication
- ÷ Division
- | | Absolute value

# <span id="page-8-0"></span>2.8 Trademarks

The following names used in connection with the device, its optional equipment and its accessories are trademarks or registered trademarks of other companies:

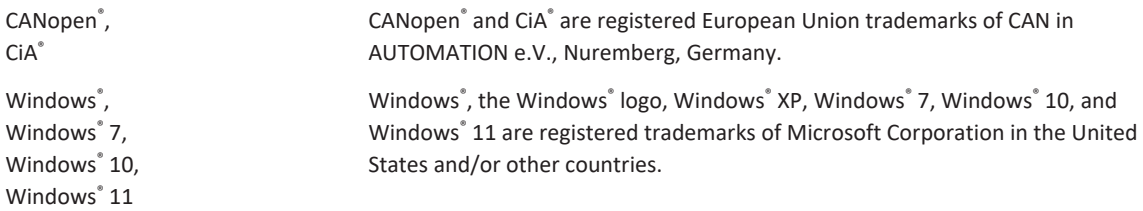

All other trademarks not listed here are the property of their respective owners.

Products that are registered as trademarks are not specially indicated in this documentation. Existing property rights (patents, trademarks, protection of utility models) are to be observed.

# <span id="page-9-0"></span>3 Safety notes

# **WARNING!**

#### **Risk of fatal injury if safety notes and residual risks are not observed!**

Failure to observe the safety notes and residual risks in the drive controller documentation may result in accidents causing serious injury or death.

- Observe the safety notes in the drive controller documentation.
- Consider the residual risks in the risk assessment for the machine or system.

# **A** WARNING!

## **Malfunction of the machine due to incorrect or modified parameterization!**

In the event of incorrect or modified parameterization, malfunctions can occur on machines or systems which can lead to serious injuries or death.

- Observe the security notes in the drive controller documentation.
- Protect the parameterization, e.g. from unauthorized access.
- Take appropriate measures for possible malfunctions (e.g. emergency off or emergency stop).

# <span id="page-10-0"></span>4 Network structure

A CANopen network normally consists of a CANopen master (controller) and CANopen slaves, i.e. drive controllers from the SD6 series.

The CANopen network structure is generally optimized for a line topology. All nodes in the CANopen network (master and slaves) are connected via 3 shielded lines: CAN-High (CAN-H) and CAN-Low (CAN-L) as well as an additional line for the reference potential (GND) between the nodes. To avoid data overlapping due to signal reflections on the two bus ends and thus to reduce the failure proneness significantly, terminating resistors of 120 Ω are connected between CAN-High and CAN-Low.

You can configure the drive controllers using the STOBER DriveControlSuite commissioning software and the entire CANopen network using the automation software of the controller.

The following graphic presents an abstract of a CANopen network with a controller as the CANopen master and several SD6 drive controllers as CANopen slaves.

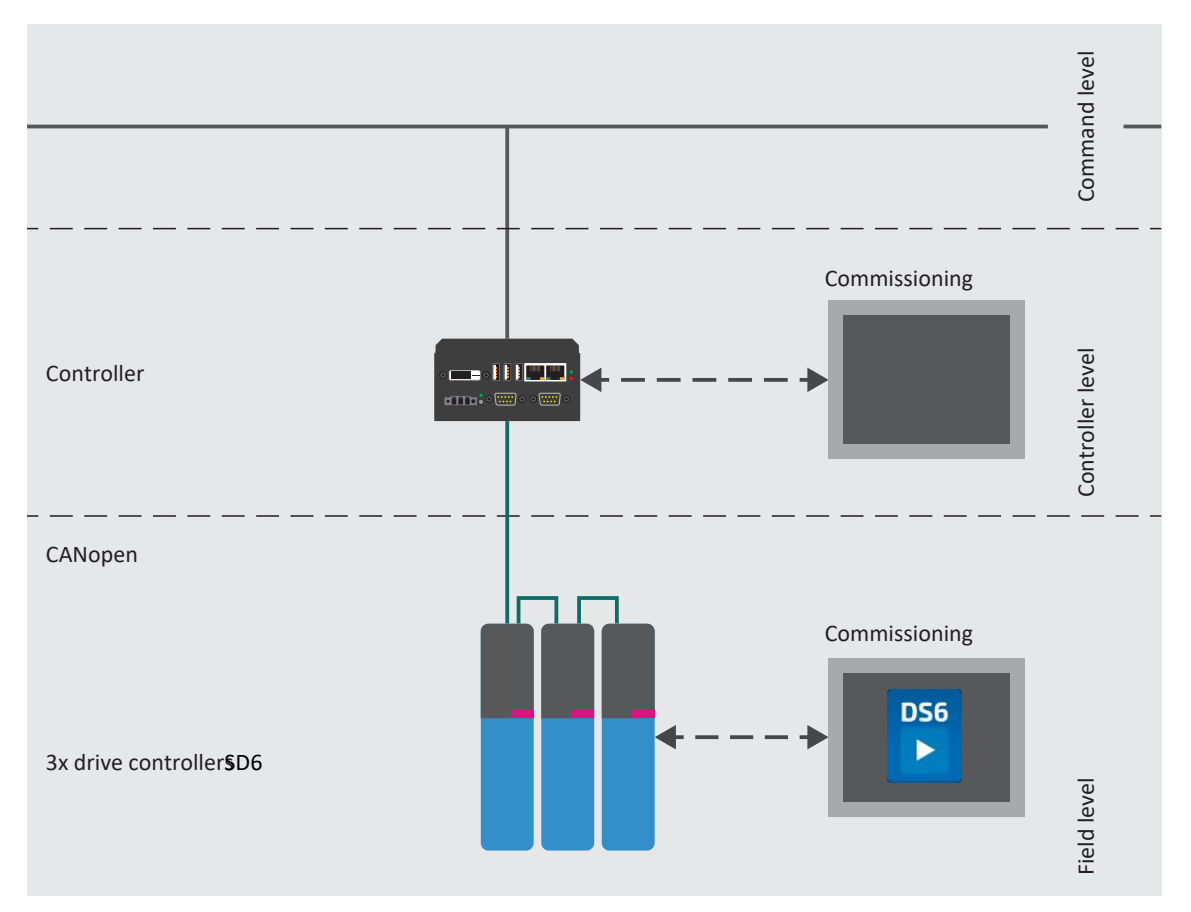

Fig. 1: CANopen: Network structure, using the SD6 series as an example

# <span id="page-11-0"></span>5 CA6 communication module

The drive controllers of the SD6 series are connected to each other and to the CANopen master using the CA6 communication module, which offers the necessary fieldbus interfaces.

CA6 communication modules correspond to the CANopen standard and make it possible for the CANopen master to access all relevant drive parameters and functions cyclically and acyclically.

# <span id="page-11-1"></span>5.1 Installation

Installation work is permitted only when no voltage is present. Observe the 5 safety rules.

Note the minimum clearances listed in the technical data during installation in order to prevent the drive controller from overheating.

Protect the device against falling parts (wire scraps, wires, pieces of metal, etc.) during installation or other work in the control cabinet. Parts with conductive properties may result in a short circuit or failure inside the drive controller.

Remove the additional covers before commissioning so that the drive controller does not overheat.

# **WARNING!**

#### **Electrical voltage! Risk of fatal injury due to electric shock!**

- Always switch off all power supply voltage before working on the devices!
- Note that the discharge time of the DC link capacitors is up to 6 minutes. You can only determine the absence of voltage after this time period.

# **ATTENTION!**

## **Damage to property due to electrostatic discharge!**

Take appropriate measures when handling exposed circuit boards, e.g. wearing ESD-safe clothing.

Do not touch contact surfaces.

#### **Tools and material**

You will need:

- **A TORX screwdriver TX10**
- The cover and screws included with the communication module

#### **Installation**

- 1. Unscrew the fastening screw of the dummy cover on top of the drive controller and remove the cover.
- 2. Slide the communication module on the guide rails into the drive controller.
- 3. Press on the module in order to push the pin contacts into the box header.
- 4. Set the tabs of the cover included with the communication module in front in the notch at an angle.
- 5. Place the cover on the drive controller so that the tabs lie under the edge.
- 6. Attach the cover using both screws.

# <span id="page-12-0"></span>6 Connection

For connecting individual drive controllers to each other or to the controller, the CA6 communication module provides a fieldbus interface in the form of a 9-pin D-sub connector for connection to the CAN bus system.

# <span id="page-12-1"></span>6.1 Selecting suitable cables

## **CAN bus**

There are CAN buses with different sheathing materials for various applications and ambient conditions. The transmission of CAN signals requires at least a 3-pin cable with CAN-High (CAN-H), CAN-Low (CAN-L) and reference potential (GND).

In order to ensure error-free operation, especially at high transmission rates, we recommend using cables that meet the requirements listed in ISO 11898-2, such as the following:

- § Characteristic impedance: 95 140 Ω
- Maximum operating capacitance: 60 nF/km
- § Conductor resistance: 70 mΩ/m

## **Plug connectors**

9-pin D-sub connectors with a metal housing or a housing made of metallized plastic are suitable as plug connectors at the beginning and end of a CAN bus; connector housings with 2 cable entries are advantageous for looping through.

## **Shielding**

Suitable shielding is essential, particularly for high transmission rates. The shielding of the CAN bus is mounted under the strain relief of the connector. As a result, the shielding is connected to the drive controller via the connector housing and the D-sub connector. Ensure continuous shielding over the entire cable length.

# <span id="page-12-2"></span>6.2 Terminal resistances

In the CANopen network, terminating resistors must be provided at the first and last nodes, even if the cable length is short. The following diagram abstracts a CANopen network in which the first terminating resistor is connected to the controller (master) and the second to the last participating drive controller SD6 (slave). To activate the terminating resistor on the CA6 communication module, the slider on connection X200 must be set to ON.

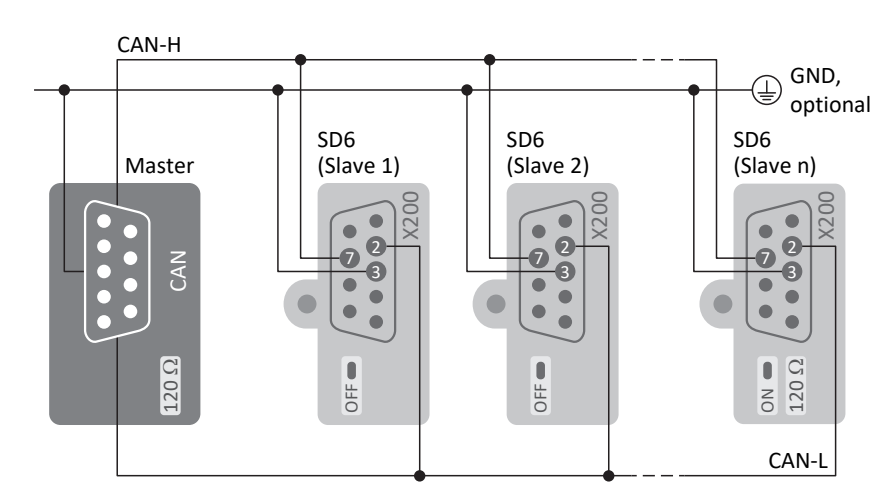

Fig. 2: CANopen network: Terminating resistors

# <span id="page-13-0"></span>6.3 Baud rate and cable length

The maximum permissible length of a CANopen network depends on the transmission rate, i.e. the baud rate. With a shorter cable length, the transmission rate as well as the sensitivity of serial fieldbus systems increase.

The following table shows the maximum permitted cable lengths over the entire length of the CANopen network depending on the respective possible baud rate.

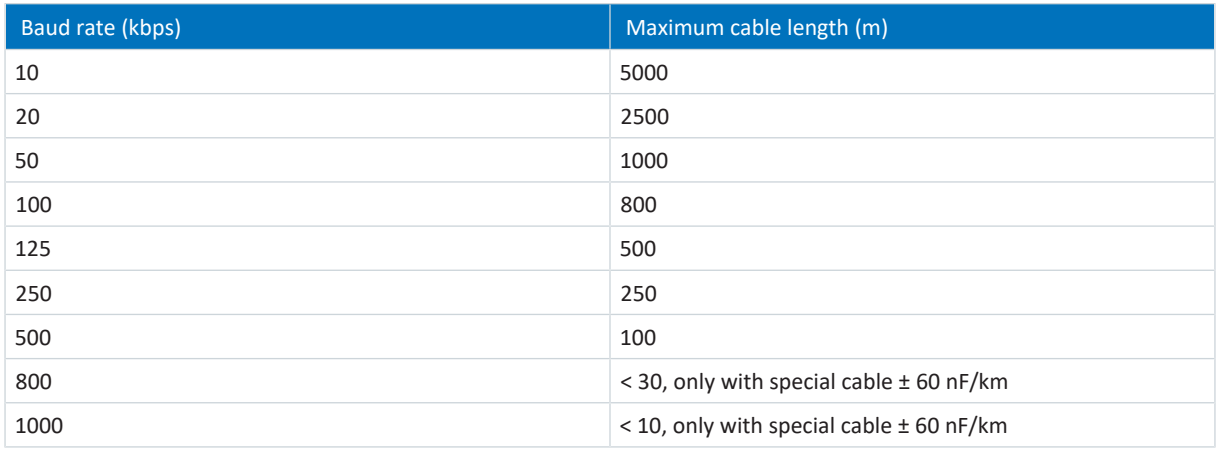

Tab. 1: CAN bus: Transmission rate and max. cable length

**Information**

All drive controllers that are connected within a CANopen network via CAN bus must have the same baud rate.

# <span id="page-13-1"></span>6.4 X200: Fieldbus connection

In order to be able to connect the drive controllers to further CANopen nodes, the communication module CA6 provides a 9-pin D-sub connector.

| Connector                                                                                                 | Pin            | Designation | Function            |
|----------------------------------------------------------------------------------------------------|----------------|-------------|---------------------|
| 1   2   3   4   5                                                                                         | $\mathbf{1}$   |             |                     |
| $\begin{array}{cccccccccccccc} \circ & \circ & \circ & \circ & \circ & \circ & \circ & \circ \end{array}$ | $\overline{2}$ | CAN-L       | CAN low wire        |
|                                                                                                    | 3              | GND         | Reference potential |
| 6   7   8   9                                                                                             | 4              |             |                     |
|                                                                                                    | 5              |             |                     |
|                                                                                                    | 6              |             |                     |
|                                                                                                    | 7              | CAN-H       | CAN high wire       |
|                                                                                                    | 8              |             |                     |
|                                                                                                    | 9              |             |                     |

Tab. 2: X200 connection description

# <span id="page-14-0"></span>7 What you should know before commissioning

The following chapters provide a quick introduction to the structure of the program interface and accompanying window designations as well as relevant information about parameters and generally saving your project configuration.

# <span id="page-14-1"></span>7.1 DS6 program interface

Using the graphical interface of the DriveControlSuite commissioning software (DS6), you can project, parameterize and commission your drive project quickly and efficiently. In case of service, you can evaluate diagnostic information such as operating states, fault memories and fault counters of your drive project using DriveControlSuite.

## **Information**

The program interface of DriveControlSuite is available in German, English and French. To change the language of the program interface, select Settings > Language.

## **Information**

The DriveControlSuite help in the menu bar can be reached via Help > Help for DS6 or via the [F1] key on your keyboard. When you press [F1] in an area of the program, the corresponding help topic opens.

|                                                                                       | DirkeControlSuite - CVTemp/Project1.dst - [Wizards - A1 : Aris 1 - T3 : Drive controller 3 - M3 : Module 3]                                                                                                    | $\alpha$<br>$\times$ |  |  |  |  |  |
|---------------------------------------------------------------------------------------|----------------------------------------------------------------------------------------------------|----------------------|--|--|--|--|--|
| in File View Settings Window Help<br><b>BA</b>                                        |                                                                                                    | $-12 - 8$            |  |  |  |  |  |
|                                                                                       |                                                                                                    |                      |  |  |  |  |  |
| 6 X<br>Project<br>C PS : Project 5<br>v   M3 Mcduc3<br>图 T: Drive controller 1 ①<br>3 | MISSION - AL LACH 1 - ESTERNIBUSHONE S - NORPOREST<br>Status display<br>Axis model<br>Energy supply:<br>2<br>1<br>Braking resistor.<br>1.105 Type of eats:<br>Golden defined, roberingel<br>Metor<br><b>Braze</b><br>1.828 Voter encoder 2:34 enceder<br>Fornder<br>LID2 Position encoder 2134 encode-<br>w Acit model<br>Accia: Scaling<br>LUDBRoshop renge Lightniers<br>Window peak on velocity<br>> Limit Position<br>Limit Velocity, acceleration, jerk-<br>Limit Torque/force<br>A584[0]<br>A58N1J<br>Referencing<br>Joe control panel<br>Control panel motion<br>CiA 402 Controller Based application<br><b>Mriddelan</b><br><b>CANZ UPID</b><br>Motion core<br>Control cascade<br>A584(1)<br><b>A58500</b><br><b>Remanals</b><br>5<br><b>Sheywood book</b><br><b>Historical</b><br>PLL onchionization.<br>Protection functions.<br>Incal poetation<br>Semate maintenance<br>Monitoring: Drive controller<br>the first<br><b>C hast</b><br>100   Posttion range   V1<br>Travel range type of the axis. |                      |  |  |  |  |  |
| T3: Drive controller 3<br><b>El Francia contiguierion</b>                             | * G Limited<br>The zwis can move only a limited distance in one direction before it has to change directions (nameplate data source) Rb1).<br>.1 Enclose<br>The zws can move an infinite distance in one direction (nameplate data source) Rb1); absolute positions are mapped on the brand range defined by zero and the revolution length (STOEB) (IT/CA40EA26811).                                                                                                    |                      |  |  |  |  |  |
| Waards                                                                                |                                                                                                    |                      |  |  |  |  |  |
|                                                                                       |                                                                                                    | office.              |  |  |  |  |  |
| 53.01 : 0.81                                                                          | B X<br>B X<br>Variable parameter lists<br>Parameter check<br>Messages                                                                                                    | $B$ $\times$         |  |  |  |  |  |
| Persencer di                                                                          | new lists<br>Number<br>Test<br>Source<br>Text:<br>Time<br>Level.<br>Source:                                                                                                    |                      |  |  |  |  |  |
| $\Delta$<br>$\Box$ $a$ : $a$ : $a$ :                                                  | Variable parameter list<br>M3 / T3 / A1 10049<br>Ouick stop is continued to a stop in case of Enable-off; motor remains energial.                                                                                                    |                      |  |  |  |  |  |
|                                                                                       | Brake chopper is autoback off (A22).<br>$1 M1/Tt$ / A1 $-10251$<br>M3 / T3 / A1 / 10119<br>Electronic name<br>aval, ates motor data, not gear unit data (BDA, B28).                                                                                                    |                      |  |  |  |  |  |
| <b>SE Spoce</b>                                                                       | 8<br>7<br>o<br>M1/T1/A1 1028<br>urted up to a stop at maximum valority (AT9, A570).<br>Quick ship cann                                                                                                    |                      |  |  |  |  |  |
|                                                                                       | M3 / T3 / A1 10096<br>Joe acceleration is greater than the Max acceleration or Max deceleration (ASB,                                                                                                    |                      |  |  |  |  |  |
|                                                                                       | A MI/TI/At 10210<br>Maximum velocity is greate: than the maximum permitted velocity of the mot. J<br>A M3 / T3 / A1 10205<br>Maximum velocity is too high for the cear unit input (H0, C11).                                                                                                    | 9                    |  |  |  |  |  |
|                                                                                       | ▲ M1/T1/A1 10545<br>Motor control mode requires a motor encoder; position encoder cannot be us                                                                                                    |                      |  |  |  |  |  |
|                                                                                       |                                                                                                    |                      |  |  |  |  |  |

Fig. 3: DS6: Program interface

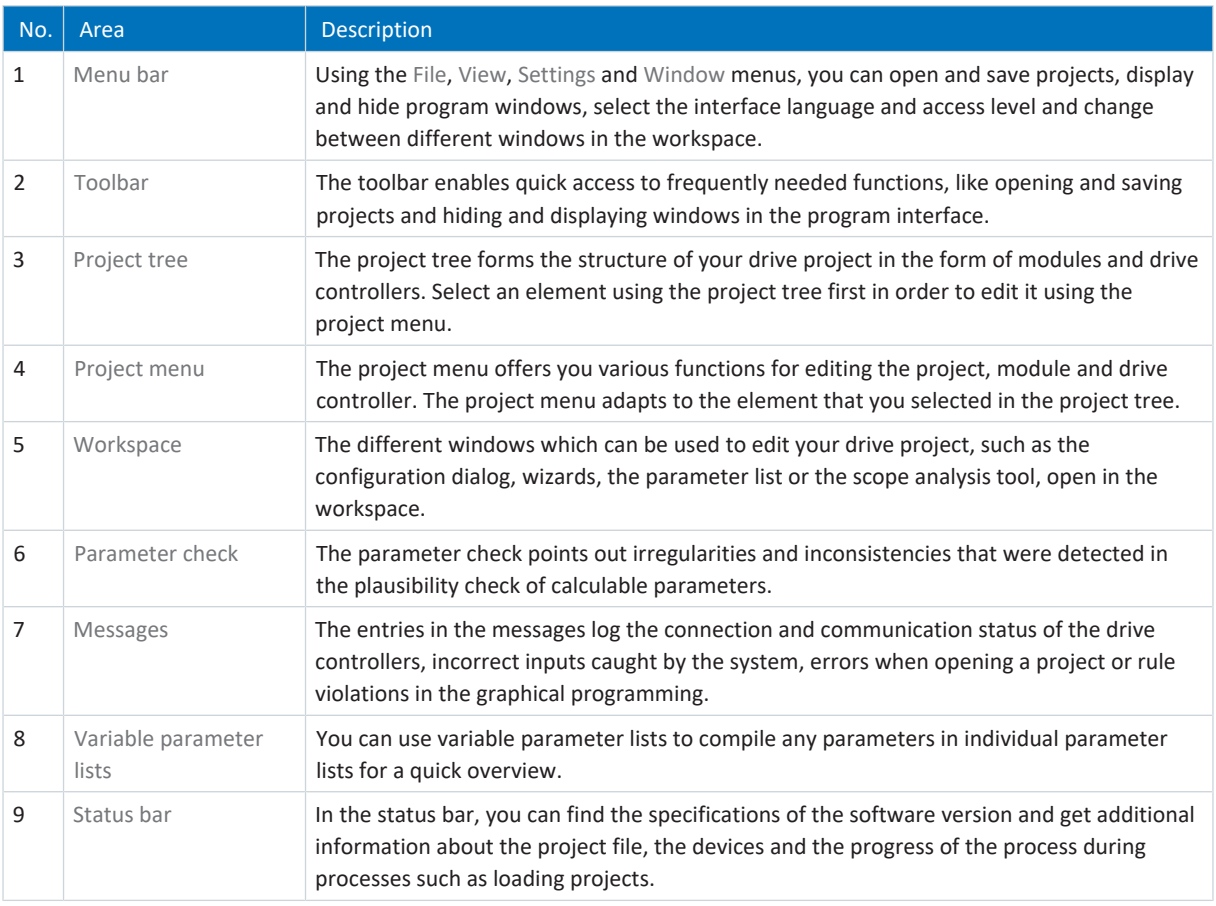

# <span id="page-16-0"></span>7.1.1 Configuring the view

In DriveControlSuite, you can change the visibility and arrangement of areas and windows, such as to optimize the available space in the workspace when working with smaller screens.

## **Showing/hiding areas**

Use the icons in the toolbar or the items in the View menu to show or hide specific areas in DriveControlSuite as needed.

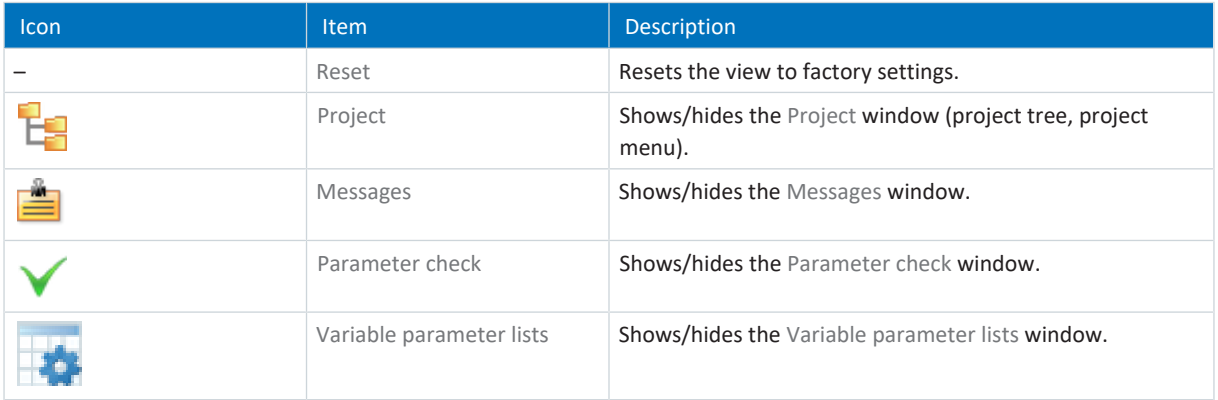

## **Arrange and group areas**

You can undock and rearrange the individual areas via drag and drop. If you drag an undocked window to the edge of DriveControlSuite, you can release it there in a color-highlighted area either next to or on top of another window to redock it.

When you release the window onto another window, the two areas are merged into one window where you can use tabs to switch between the areas.

# <span id="page-17-0"></span>7.1.2 Navigation using sensitive circuit diagrams

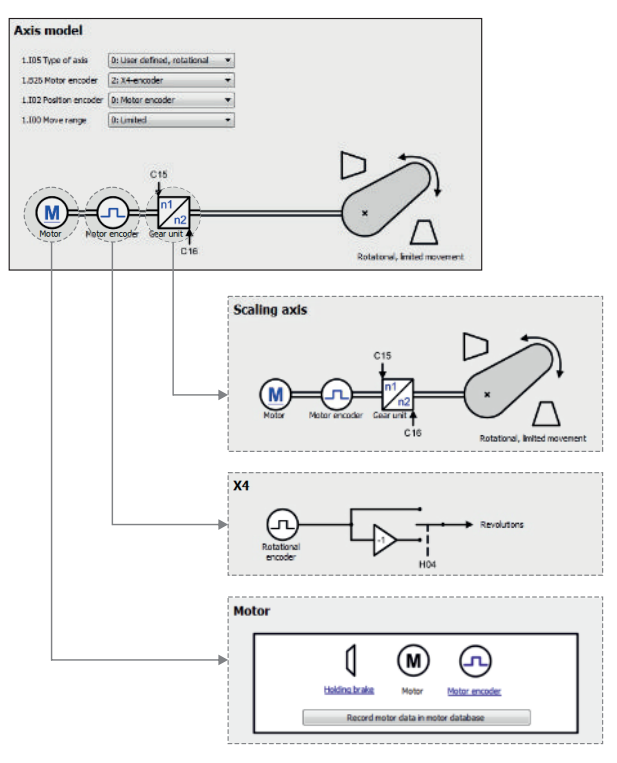

Fig. 4: DriveControlSuite: Navigation using text links and symbols

In order to illustrate graphically the processing sequence of actual and set values, the use of signals or certain drive component arrangements and to make configuring the accompanying parameters easier, they are displayed on the respective wizard pages of the workspace in the form of circuit diagrams.

Blue text links or clickable icons indicate links within the program. These refer to the corresponding wizard pages and, as a result, allow you to reach additional helpful detail pages with just a click.

# <span id="page-18-0"></span>7.2 Meaning of parameters

You can use parameters to adapt the function of the drive controller to your individual application. In addition, parameters visualize the current actual values (actual velocity, actual torque, etc.) and trigger actions such as Save values, Test phase, etc.

# **Interpretation of parameter identification**

Parameter identification consists of the following elements, where short forms are also possible, i.e. only specifying a coordinate or the combination of coordinate and name.

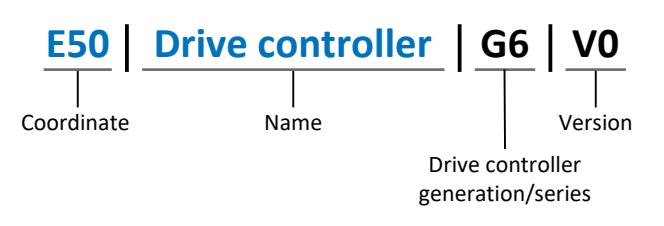

# <span id="page-18-1"></span>7.2.1 Parameter groups

Parameters are assigned to individual groups by topic. The 6th generation of STOBER drive controllers differentiates between the following parameter groups.

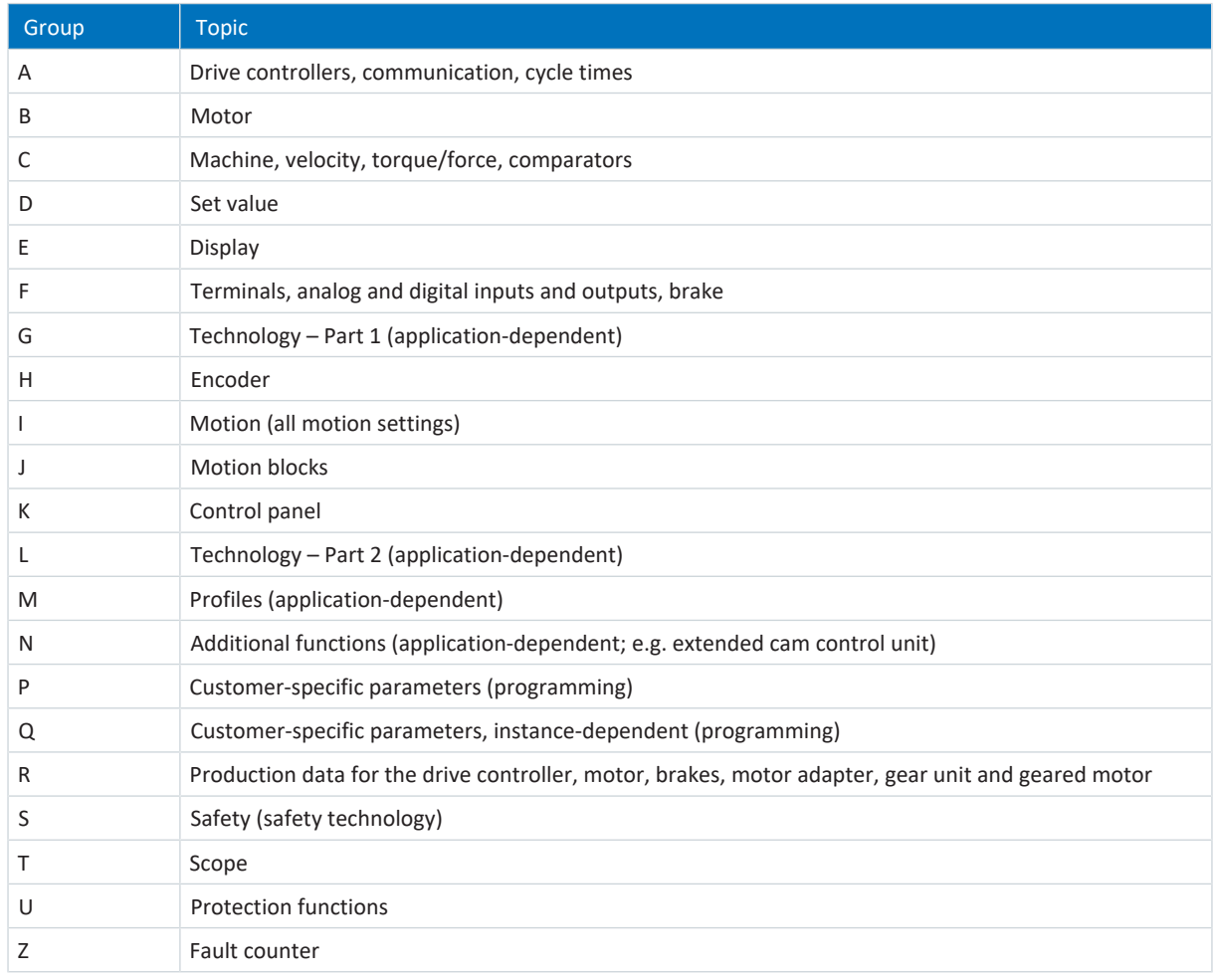

Tab. 3: Parameter groups

# <span id="page-19-0"></span>7.2.2 Parameter types and data types

In addition to topic-based sorting in individual groups, all parameters belong to a certain data type and parameter type. The data type of a parameter is displayed in the parameter list, properties table. The connections between parameter types, data types and their value range can be found in the following table.

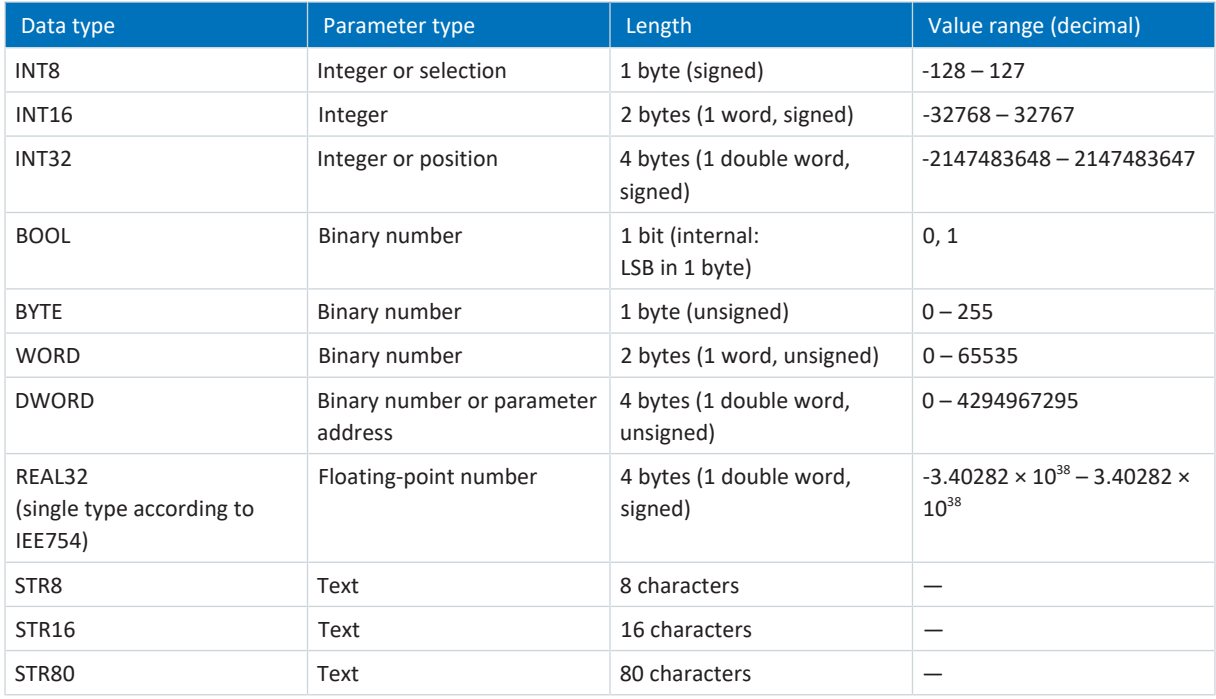

Tab. 4: Parameters: data types, parameter types, possible values

#### **Parameter types: Use**

- **•** Integer, floating-point number For general computing processes Example: Set and actual values
- Selection Numeric value to which a direct meaning is assigned Example: Sources for signals or set values
- Binary number Bit-oriented parameter information that is collected in binary Example: Control and status words
- Position Integer combined with associated units and decimal places Example: Actual and set values of positions
- Velocity, acceleration, deceleration, jerk Floating-point number combined with associated units Example: Actual and set values for velocity, acceleration, deceleration, jerk
- Parameter address Referencing of a parameter Example: In F40 AO1 source, for example, E08 n-motor filtered can be parameterized
- § Text Outputs or messages

# <span id="page-20-0"></span>7.2.3 Parameter types

The following types of parameters are differentiated.

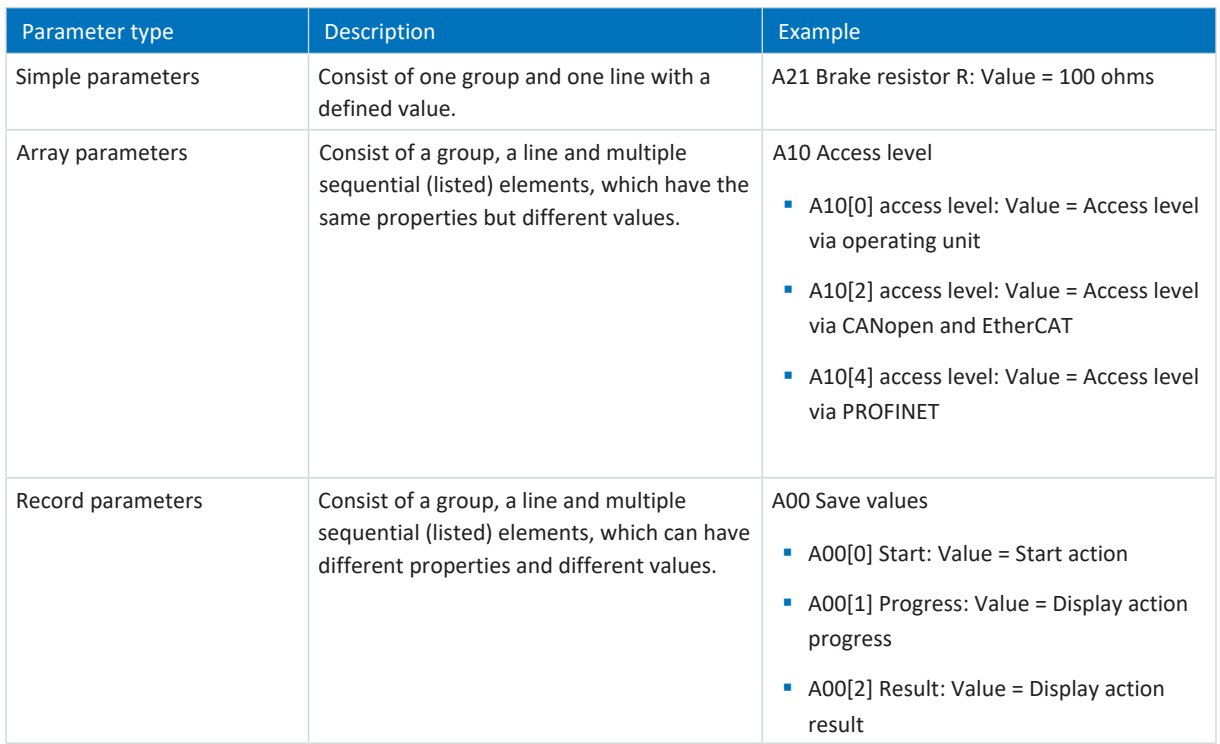

<span id="page-20-1"></span>Tab. 5: Parameter types

# 7.2.4 Parameter structure

Every parameter has specific coordinates with the following structure.

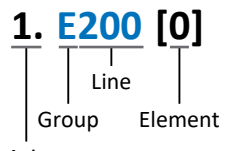

Axis

■ Axis (optional)

Axis to which an axis-specific parameter is assigned; not applicable for global parameters (value range: 1 - 4).

■ Group

The thematic group to which a parameter belongs (value range:  $A - Z$ ).

§ Line

Distinguishes the parameters within a parameter group (value range:  $0 - 999$ ).

■ Element (optional)

Elements of an array or record parameter (value range:  $0 - 16000$ ).

# <span id="page-21-0"></span>7.2.5 Parameter visibility

The visibility of a parameter is primarily controlled by the access level you set in DriveControlSuite and by the properties you project for the respective drive controller (e.g. hardware, firmware and application). A parameter can also be shown or hidden depending on other parameters or settings. For example, the parameters of an additional function are only shown as soon as you activate the relevant additional function.

## **Access level**

The access options for the individual software parameters are ranked hierarchically and divided into individual levels. This means that parameters can be hidden for a specific purpose and, relatedly, their configuration options can be locked starting from a specific level.

Each parameter has one access level for read access (visibility) and one access level for write access (editability). The following levels are present:

- § Level 0 Elementary parameters
- § Level 1 Important parameters of an application
- § Level 2

Important parameters for service with extensive diagnostic options

§ Level 3

All parameters needed for commissioning and optimizing an application

The parameter A10 Access level controls general access to parameters:

- Over the SD6 drive controller display (A10[0])
- Over CANopen or EtherCAT (A10[2])
- § Over PROFINET (A10[3])

**Information**

It is not possible to write to or read the parameter hidden in DriveControlSuite during communication via fieldbus.

#### **Hardware**

Which parameters are available to you in DriveControlSuite is determined by which series you select in the configuration dialog for the drive controller, for example, or whether you project an option module. Basically, the only parameters that are displayed are the ones you need to parameterize the configured hardware.

For example, a drive controller can evaluate an encoder using terminal X120, provided that terminal module XI6 has been installed. The accompanying evaluation is activated using parameter H120. However, this parameter is visible only if terminal module XI6 was initially selected during the drive project configuration.

#### **Firmware**

Due to the further development and updating of functions for the 6th generation of STOBER drive controllers, new parameters and also new versions of existing parameters are continuously being implemented in DriveControlSuite and in the firmware. The parameters are displayed in the software according to the DriveControlSuite version used and the configured firmware version of the respective drive controller.

## **Applications**

Applications generally differ in terms of functions and their control. For this reason, different parameters are available with each application.

# <span id="page-22-0"></span>7.3 Signal sources and process data mapping

The transmission of control signals and set values in DriveControlSuite meets the following principles.

## **Signal sources**

Drive controllers are controlled either over a fieldbus, using mixed operation consisting of a fieldbus system and terminals or exclusively using terminals.

You can use the corresponding selection parameters, referred to as signal sources, to configure whether the control signals and set values of the application are obtained over a fieldbus or using terminals.

In case of activation over a fieldbus, parameters that are selected as data sources for control signals or set values must be part of the subsequent process data mapping. In the case of activation using terminals, the respective analog or digital inputs are specified directly.

## **Process data mapping**

If you are working with a fieldbus system and have selected the source parameters for control signals and set values, configure the fieldbus-specific settings, e.g. the assignment of the process data channels for transmitting receive and transmit process data, as the last step.

# <span id="page-22-1"></span>7.4 Non-volatile memory

All project configurations, parameterizations and related changes to parameter values are in effect after transmission to the drive controller, but are only stored in volatile memory.

## **Saving to a drive controller**

To save the configuration in non-volatile memory on a drive controller, you have the following options:

- Saving the configuration using the Save values wizard: Project menu > Wizards area > Projected axis > Save values wizard: Select the Save values action
- Saving the configuration using the parameter list: Project menu > Parameter list area > Projected axis > Group A: Drive controller > A00 Save values: Set the parameter A00[0] to the value 1: Active
- Saving the configuration using the operating unit: Drive controller with operating unit: Press the save button for 3 seconds

## **Saving to all drive controllers within a project**

To save the configuration in non-volatile memory on several drive controllers, you have the following options:

- Saving the configuration using the toolbar: Toolbar > Save values icon: Click the Save values icon
- Saving the configuration using the Online functions window: Project menu > Online connection button > Online functions window: Click on Save values (A00)

# **Information**

Do not shut off the drive controller while saving. If the supply voltage to the control unit is interrupted while saving, the drive controller will start without an executable configuration the next time it is switched on. In this case, the configuration must be transferred to the drive controller again and stored in non-volatile memory.

# <span id="page-23-0"></span>8 Commissioning

The following chapters describe the commissioning of a CANopen network consisting of a CANopen master (controller) and several STOBER drive controllers from SD6, using the STOBER DriveControlSuite commissioning software.

We assume the following system environment as an **example** so that you can follow the individual commissioning steps exactly:

- Drive controllers of the SD6 series in firmware V 6.5-K or later
- DriveControlSuite commissioning software version 6.5-K or later

in combination with

- Controller with CANopen interface
- Automation software of the controller

#### **Commissioning is divided into the following steps:**

1. DriveControlSuite

Project all drive controllers (device control, application, process data, axis model, etc.), parameterize all general CANopen settings as well as the PDO transmission, then transmit your configuration to the drive controllers of your CANopen network.

2. CANopen network

Afterwards, set up your CANopen network and put it into operation using the automation software of the controller.

# <span id="page-24-0"></span>8.1 DS6: Configuring the drive controller

Project and configure all drive controllers for your drive system in DriveControlSuite (see also [DS6 program interface \[](#page-14-1) $\blacktriangleright$  [15\]](#page-14-1)).

#### **Information**

Always perform the steps described below in the specified order!

Some parameters are interdependent and do not become accessible to you until you have first configured certain settings. Follow the steps in the specified sequence so that you can finish the parameterization completely.

# <span id="page-24-1"></span>8.1.1 Initiating the project

In order to be able to configure all drive controllers and axes of your drive system using DriveControlSuite, you must record them as part of a project.

# 8.1.1.1 Projecting the drive controller and axis

Create a new project and project the first drive controller along with the accompanying axis.

#### **Creating a new project**

- 1. Start DriveControlSuite.
- 2. On the start screen, click Create new project.
	- $\Rightarrow$  The new project is created and the configuration dialog for the first drive controller opens.
	- $\Rightarrow$  The Drive controller button is active.

## **Projecting the drive controller**

1. Properties tab:

Establish the relationship between your circuit diagram and the drive controller to be projected in DriveControlSuite. Reference: Specify the reference code (equipment code) of the drive controller.

Designation: Give the drive controller a unique name.

Version: Version your project configuration.

Description: If necessary, specify additional supporting information, such as the change history of the project configuration.

2. Drive controller tab:

Select the series and device type of the drive controller.

3. Option modules tab:

Communication module: Select the CA6 communication module.

Terminal module: If you are controlling the drive controller in mixed operation, i.e. via analog and digital inputs as well as the CA6, select the corresponding terminal module.

Safety module: If the drive controller is part of a safety circuit, select the corresponding safety module.

4. Device control tab:

Device control: Select CiA 402

Rx process data: Select CANopen Rx+Tx for transmitting the CANopen process data.

Tx process data: Select No transmission.

## **Information**

Make sure that you project the correct series in the Drive controller tab. The projected series cannot be changed afterwards.

#### **Projecting the axis**

- 1. Click on Axis 1.
- 2. Properties tab:

Establish the connection between your circuit diagram and the axis to be projected in DriveControlSuite. Reference: Specify the reference code (equipment code) of the axis.

Designation: Give the axis a unique name.

Version: Version your project configuration.

Description: If necessary, specify additional supporting information, such as the change history of the project configuration.

3. Application tab:

Select CiA 402.

4. Motor tab:

Select the type of motor operated using this axis. If you are working with motors from third-party suppliers, enter the accompanying motor data at a later time.

5. Confirm with OK.

# 8.1.1.2 Configuring safety technology

If the drive controller is part of a safety circuit, you must configure the safety technology in accordance with the commissioning steps outlined in the corresponding manual in the next step (see [Detailed information \[](#page-68-0) $\blacktriangleright$  [69\]\)](#page-68-0).

# 8.1.1.3 Creating other drive controllers and modules

In DriveControlSuite, all drive controllers within a project are grouped using modules. If you add a new drive controller to your project, be sure to always assign it to an existing module. Group drive controllers in a module if, for example, they are located in the same control cabinet or work together to operate the same machine part.

#### **Creating a drive controller**

- 1. In the project tree, select your project P1 > module M1 > context menu Create new drive controller.
	- $\Rightarrow$  The drive controller is created in the project tree and the configuration dialog opens.
- 2. Project the drive controller as described in Projecting the drive controller and axis.
- 3. Repeat the steps for all other drive controllers that you want to project.

#### **Creating a module**

- 1. In the project tree, select your project P1 > context menu Create new module.
	- $\Rightarrow$  The module is created in the project tree.
- 2. Project the module as described in Projecting the module  $[\triangleright$  [27\]](#page-26-0).
- <span id="page-26-0"></span>3. Repeat the steps for all other modules that you want to project.

# 8.1.1.4 Projecting the module

Give your module a unique name, enter the reference code and, as an option, store additional information like the version and change history of the module.

1. Select the module in the project tree and click on Project configuration in the project menu.

 $\Rightarrow$  The configuration dialog for the module opens.

- 2. Establish the relationship between your circuit diagram and the module in DriveControlSuite. Reference: Specify the reference code (equipment code) of the module. Designation: Give the module a unique name. Version: Version the module. Description: If necessary, specify additional supporting information, such as the change history of the module.
- 3. Confirm with OK.

# 8.1.1.5 Projecting the project

Give your project a unique name, enter the reference code and, as an option, store additional information like the version and change history of the project.

1. Mark the project in the project tree and click on Project configuration in the project menu.

 $\Rightarrow$  The configuration dialog for the project opens.

- 2. Establish the relationship between your circuit diagram and the project in DriveControlSuite. Reference: Specify the reference code (equipment code) of the project. Designation: Give the project a unique name. Version: Version the project. Description: If necessary, specify additional supporting information, such as the change history of the project.
- 3. Confirm with OK.

# <span id="page-27-0"></span>8.1.2 Parameterizing general CANopen settings

Parameterize the fieldbus scaling and baud rate of your CANopen network and define the node ID for the respective drive controller. To monitor the communication between the controller and drive controller in the CANopen network, parameterize either the guarding or heartbeat function.

- $\checkmark$  You have configured the CA6 communication module with the CANopen Rx + Tx process data.
- 1. Select the relevant drive controller in the project tree and click on the desired projected axis in the Project menu > Wizard area.
- 2. Select the CANopen wizard.
- 3. A213 Fieldbus scaling: Leave the default value at 1: Native (values are passed unchanged).
- 4. A82 CAN baud rate: Select the baud rate depending on the cable length (see Baud rate and cable length  $[\triangleright 14]$ ).
- 5. A83 Bus address: Define the bus address (node ID) of the drive controller (address range:  $1 - 127$ ).
- 6. A203 Guard time, A204 Life time factor: To monitor the communication between the controller and drive controller using the guarding function (node guarding/life guarding), parameterize the guard time and life time factor.
	- 6.1. A203 Guard time:

Define the time span between 2 consecutive RTRs of the controller (value range: 1 – 4000 ms; 0 = inactive).

6.2. A204 Life time factor:

Define the number of missing RTRs of the controller after which the drive controller changes to the fault state (value range:  $1 - 255$ ;  $0 =$  inactive).

7. A210 Producer heartbeat time:

To monitor the communication between the controller and drive controller using the heartbeat function, define the time span between 2 consecutive heartbeat messages of the drive controller (value range: 1 – 65535 ms; 0 = inactive).

## **Information**

To monitor the communication between the controller and drive controller in the CANopen network, you can use either the guarding function or the heartbeat function. Since guarding and heartbeat have the same COB-ID and thus the same priority, only one of the two monitoring functions can be used at a time in the CANopen network, i.e. the other function must be deactivated.

For more information on the monitoring functions, see [ERROR CONTROL: Error Control Objects \[](#page-54-0) $\triangleright$  [55\]](#page-54-0).

# <span id="page-28-0"></span>8.1.3 Configuring PDO transmission

PDO communication enables simultaneous operation of up to 4 independent PDO channels per transmission direction (RxPDO, TxPDO), each of which can transmit 1 PDO with up to 6 communication parameters. The assignment of the parameters to the PDO channels is freely configurable as long as the resulting data length per channel does not exceed 8 bytes.

For runtime optimization, STOBER recommends using the default settings: By default, 2 PDO channels are active per transmission direction, as this covers most use cases and reduces the runtime utilization.

# 8.1.3.1 Adapting the receive PDO

- $\checkmark$  You have configured the general CANopen settings.
- 1. Select the relevant drive controller in the project tree and click on the desired projected axis in the Project menu > Wizard area.
- 2. Select the CANopen wizard > Received process data RxPDO.
- 3. Check the presets and/or configure the process data according to your requirements.
	- 3.1. A221[0] COB-ID:

COB-ID of the 1st RxPDO according to the predefined connection set. Only change the COB-ID if you want to deviate from the standard (see [Dynamic distribution \[](#page-42-0) $\blacktriangleright$  [43\]](#page-42-0)).

- 3.2. A221[1] Transmission type: Define the transmission type for the 1st RxPDO.
- 3.3. A225[0] 1. mapped Parameter A225[5] 6. mapped Parameter: Define the target parameters whose values the drive controller receives from the controller by means of the 1st RxPDO. The respective position (1st – 6th) provides information about the receiving sequence.
- 3.4. Resulting data length:

Overall length of the parameters of the first RxPDO to be transmitted. The value must not exceed 8 bytes. To maintain this value, you may need to change the type or number of parameters to be transmitted in this channel.

4. If you want to use other RxPDO channels, repeat the procedure for the respective RxPDO channel.

# 8.1.3.2 Adapting the transmit PDO

- $\checkmark$  You have configured the general CANopen settings.
- 1. Select the relevant drive controller in the project tree and click on the desired projected axis in the Project menu > Wizard area.
- 2. Select the CANopen wizard > Transmitted process data TxPDO.
- 3. Check the presets and/or configure the process data according to your requirements.
	- 3.1. A229[0] COB-ID:

COB-ID of the 1st TxPDO according to the predefined connection set. Only change the COB-ID if you want to deviate from the standard (see [Dynamic distribution \[](#page-42-0) $\blacktriangleright$  [43\]](#page-42-0)).

- 3.2. A229[1] Transmission type: Define the transmission type for the 1st TxPDO.
- 3.3. A229[2] Inhibit time: Define the minimum time interval for sending 2 consecutive TxPDOs.
- 3.4. A229[3] Event timer If you have selected the asynchronous transmission type 254, define the time after which the 1st TxPDO is sent, even if no RxPDO has been received.
- 3.5. A233[0] A233[5] 1. mapped Parameter 6. mapped Parameter: Define the source parameters whose values the drive controller sends to the controller by means of the 1st TxPDO. The respective position (1st – 6th) provides information about the transmission sequence.
- 3.6. Resulting data length:

Overall length of the elements of the first TxPDO to be transmitted. The value must not exceed 8 bytes. To maintain this value, you may need to change the type or number of elements to be transmitted in this channel.

4. If you want to use other TxPDO channels, repeat the procedure for the respective TxPDO channel.

# <span id="page-30-0"></span>8.1.4 Transmitting and saving a configuration

In order to transmit and save the configuration to one or more drive controllers, you must connect your PC and the drive controllers over the network.

# **WARNING!**

#### **Injury to persons and material damage due to axis movement!**

If there is an online connection between DriveControlSuite and the drive controller, changes to the configuration can lead to unexpected axis movements.

- Only change the configuration if you have visual contact with the axis.
- Make sure that no people or objects are within the travel range.
- For access via remote maintenance, there must be a communication link between you and a person on site with eye contact to the axis.

#### **Information**

During the search, all drive controllers within the [broadcast domain](#page-72-1) are found via [IPv4 limited broadcast](#page-72-2).

Requirements for finding a drive controller in the network:

- Network supports IPv4 limited broadcast
- All drive controllers and the PC are in the same subnet (broadcast domain)

# 8.1.4.1 Transmitting the configuration

The steps for transmitting the configuration vary depending on the safety technology.

## **Drive controller without SE6 safety module**

- $\checkmark$  You have verified the plausibility of the predefined test motion variables.
- $\checkmark$  The drive controllers are switched on.
- 1. In the project tree, select the module under which you have recorded your drive controller and click Online connection in the project menu.
	- $\Rightarrow$  The Add connection dialog box opens. All drive controllers found via IPv4 limited broadcast are displayed.
- 2. Direct connection tab > IP address column: Activate the IP addresses in question and confirm your selection with OK.
	- $\Rightarrow$  The Online functions window opens. All drive controllers connected through the previously selected IP addresses are displayed.
- 3. Select the drive controller to which you want to transmit a configuration and change the selection of the transmission type from Read to Send.
- 4. Change the selection Create new drive controller: Select the configuration that you would like to transfer to the drive controller.
- 5. Repeat steps 3 and 4 for all other drive controllers to which you would like to transfer your configuration.
- 6. Online tab:

Click Establish online connection.

The configurations are transferred to the drive controllers.

#### **Drive controller with SE6 safety module**

- $\checkmark$  You have verified the plausibility of the predefined test motion variables.
- $\checkmark$  The drive controllers are switched on.
- 1. In the project tree, select the module under which you have recorded your drive controller and click Online connection in the project menu.
	- $\Rightarrow$  The Add connection dialog box opens. All drive controllers found via IPv4 limited broadcast are displayed.
- 2. Direct connection tab > IP address column:

Activate the IP addresses in question and confirm your selection with OK.

- $\Rightarrow$  The Online functions window opens. All drive controllers connected through the previously selected IP addresses are displayed.
- 3. Select the drive controller to which you want to transmit a configuration and change the selection of the transmission type from Read to Send.
- 4. Change the selection Create new drive controller: Select the configuration that you would like to transfer to the drive controller.
- 5. Repeat steps 3 and 4 for all other drive controllers to which you would like to transfer your configuration.
- 6. Online tab: Click Establish online connection.
- $\Rightarrow$  The configurations are transferred to the drive controllers.
- $\Rightarrow$  A dialog box prompts you to open the PASmotion configuration tool.
- 1. Confirm the dialog box with Yes.
	- $\Rightarrow$  PASmotion opens.
- 2. In the PASmotion project administration, navigate to the safety module for the drive controller and double-click to open it.
	- $\Rightarrow$  The dialog box for the password prompt opens.
- 3. Enter the password and confirm with OK.
	- $\Rightarrow$  The wizard for device synchronization opens.
	- $\Rightarrow$  Device configuration and configuration are checked against each other automatically.
- 4. If the configurations match, click on Done after device synchronization has finished.
- 5. Optional: If the configurations do not match, click on Next after device synchronization has finished.
	- 5.1. Confirm the production number of the safety module and click Next.
	- 5.2. Enter the password for the configuration on the safety module and click Next.
	- 5.3. Click Upload to transfer the device configuration to the project.
	- 5.4. After the successful transfer, click Done.
- 6. Exit PASmotion.
- $\Rightarrow$  The safety configuration is transferred to the selected drive controller.

# 8.1.4.2 Saving the configuration

- $Y$  You have successfully transmitted the configuration.
- 1. Online functions window:
	- Click Save values (A00).
	- $\Rightarrow$  The Save values (A00) window opens.
- 2. Click Start action.
	- $\Rightarrow$  The configuration is stored on the drive controllers in non-volatile memory.
- 3. Close the Save values (A00) window.

## **Information**

For the configuration to take effect on the drive controller, a restart is required when the configuration is saved on the drive controller for the first time or when changes are made to the firmware or process data mapping.

#### **Restarting a drive controller**

- $\checkmark$  You have stored the configuration on the drive controller in non-volatile memory.
- 1. Online functions window: Click Restart (A09).
	- $\Rightarrow$  The Restart (A09) window opens.
- 2. Select which of the connected drive controllers you want to restart.
- 3. Click Start action.
- 4. Confirm the safety note with OK.
	- $\Rightarrow$  The Restart (A09) window closes.
- $\Rightarrow$  The fieldbus communication and connection between DriveControlSuite and drive controllers are interrupted.
- <span id="page-32-0"></span> $\Rightarrow$  The selected drive controllers restart.

# 8.2 Putting the CANopen network into operation

Afterwards, set up your CANopen network and put it into operation using the automation software of the controller.

# <span id="page-33-0"></span>9 Monitoring and diagnostics

For monitoring purposes and in the event of a fault, the various monitoring and diagnostic options described below are available.

# <span id="page-33-1"></span>9.1 Connection monitoring

To be able to detect a communication failure, activate one of the two monitoring functions for communication in the CANopen network: guarding (node guarding/life guarding) or heartbeat (see [Parameterizing general CANopen settings](#page-27-0) [\[](#page-27-0)[}](#page-27-0) [28\]](#page-27-0)).

When monitoring communication in the CANopen network using guarding, the controller and drive controller monitor each other. When monitoring using heartbeat, the controller monitors the drive controller. For more information on the respective monitoring function, please visit [Guarding \[](#page-54-1) $\triangleright$  [55\]](#page-54-1) or [Heartbeat \[](#page-55-0) $\triangleright$  [56\]](#page-55-0).

If you use the guarding function and the drive controller does not receive any RTRs from the controller within a certain time, the drive controller evaluates this as a communication error (life guarding event) and triggers the fault 52: Communication with the cause 1: CAN Life Guarding Event in the NMT state Operational. The time interval in which the drive controller expects an RTR from the controller is called the "life time" and is the product of the guard time and life time factor (life time =  $A203 \times A204$ ).

# <span id="page-34-0"></span>9.2 LED display

The drive controllers feature diagnostic LEDs that visualize the state of fieldbus communication and the states of the physical connection.

# <span id="page-34-1"></span>9.2.1 CANopen state

There are 2 LEDs on the top of the drive controller that provide information about the connection between the CANopen master and slave and about the state of the data exchange. This information can also be read out in parameter A245.

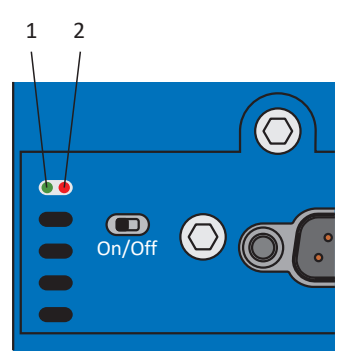

Fig. 5: LEDs for the CAN status

- 1 Green: Run
- 2 Red: Error

| <b>Green LED</b> | Conduct  | <b>NMT</b> state | <b>Description</b>                                                                                                    |
|------------------|----------|------------------|----------------------------------------------------------------------------------------------------|
|                  | Off      | Initialization   | No communication between the CANopen<br>master and slave; CAN bus is initialized, the<br>configuration starts and saved values are<br>loaded           |
|                  | Flashing | Pre-operational  | No PDO communication between the<br>CANopen master and slave; CAN bus is<br>active, the drive controller can be<br>parameterized for operation via SDO |
|                  | 1x flash | Stopped          | Communication services are stopped<br>(exception: guarding, heartbeat)                                                                                 |
|                  | On       | Operational      | Normal operation: CAN bus is active, all<br>communication services are in operation                                                                    |

Tab. 6: Meaning of the green LED (Run)

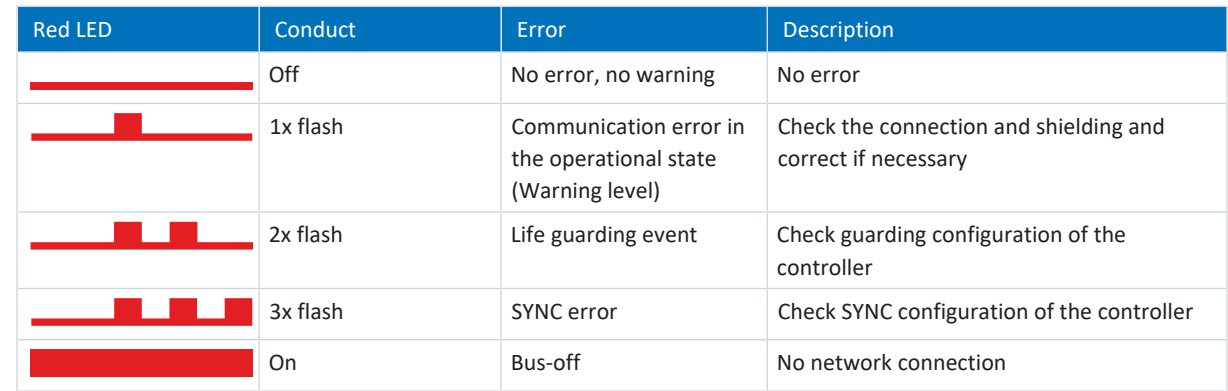

Tab. 7: Meaning of the red LED (error)

# <span id="page-35-0"></span>9.3 Events

The drive controller has a self-monitoring system that uses test rules to protect the drive system from damage. Violating the test rules triggers a corresponding event. There is no possible way for you as the user to intervene in some events, such as the Short/ground event. In others, you can influence the effects and responses.

Possible effects include:

- § **Message**: Information that can be evaluated by the controller
- § **Warning**: Information that can be evaluated by the controller and becomes a fault after a defined time span has elapsed without the cause being resolved
- § **Fault**: Immediate drive controller response; the power unit is disabled and axis movement is no longer controlled by the drive controller or the axis is brought to a standstill by a quick stop or emergency braking

#### **ATTENTION!**

## **Damage to property due to interruption of a quick stop or emergency braking!**

If, when executing a quick stop or emergency braking, a fault occurs or STO is active, the quick stop or emergency braking is interrupted. In this case, the machine can be damaged by the uncontrolled axis movement.

Events, their causes and suitable measures are listed below. If the cause of the error is corrected, you can usually acknowledge the error immediately. If the drive controller has to be restarted instead, a corresponding note can be found in the measures.

#### **Information**

To make it easier for control programmers to set up the human-machine interface (HMI), a list of events and their causes can be found in the STOBER download center at [http://www.stoeber.de/en/downloads/.](http://www.stoeber.de/en/downloads/)
### 9.3.1 Event 52: Communication

The drive controller has a **fault** if:

- A29 = 0: Inactive for Drive Based device controller or
- A540 = 0: Disable drive motor coasting for CiA 402 device controller

#### Response:

- The power unit is disabled and axis movement is no longer controlled by the drive controller
- § The brakes are applied in the event of an inactive release override (F06)

The drive controller has a **fault with a quick stop** if:

- A29 = 1: Active for Drive Based device controller or
- A540 = 2: Slow down on quick stop ramp for CiA 402 device controller

#### Response:

- The axis is stopped by a quick stop
- During the quick stop, the brakes remain released
- § At the end of the quick stop, the power unit is disabled and axis movement is no longer controlled by the drive controller
- § The brakes are applied in the event of an inactive release override (F06)

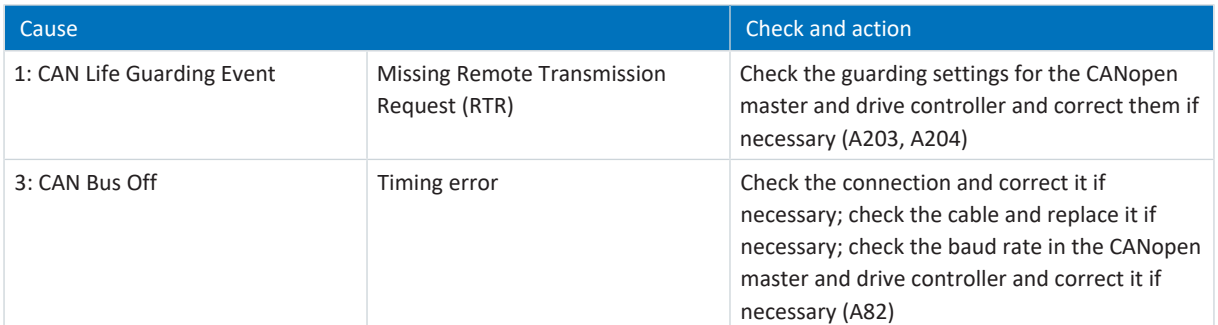

Tab. 8: Event 52 – Causes and actions

# 9.4 Parameters

The following diagnostic parameters are available for communication via CANopen.

# 9.4.1 A83 | Bus address | G6 | V0

Bus address of the drive controller in the CANopen network (node ID).

Corresponds to the node ID communication object in accordance with CiA 301; object 100B hex.

# 9.4.2 A245 | CAN diagnostic | G6 | V0

Diagnostic information of the drive controller in the CANopen network.

- § Bit [0] [2]: NMT state of the drive controller in the CANopen network (network management, NMT) 000 bin = 0: Inactive; 001 bin = 1: Initialisation - Reset App.; 010 bin = 2: Initialisation - Reset Communication; 011 bin =3: Initialisation - Boot-Up; 100 bin = 4: Pre-operational; 101 bin = 5: Stopped; 110 bin = 6: Operational
- Bit [3]: Warning level Communication error in the operational state
- Bit [4]: Bus-off Connection error or incorrect baud rate
- Bit [5]: SDO channel 1 toggle bit State switches with each frame received on SDO channel 1
- Bit [6]: SDO channel 1 memory utilization 0 = utilization < 50%; 1 = utilization  $\geq$  50%
- Bit [7]: PDO channel 1 toggle bit State switches with each operational frame received on PDO channel 1
- Bit [8]: PDO channel 1 memory utilization  $0 =$  utilization < 50%; 1 = utilization  $\geq 50\%$
- Bit [9]: Red LED (error) 0 = no error, no warning; 1x flash = Warning level; 2x flash = Life guarding event; 3x flash = SYNC error; 1 = Bus-off
- § Bit [10]: Green LED (Run) 0 = Init; flashing = Pre-operational; 1x flash = Stopped; 1 = Operational
- Bit [11]: PDO SYNC behavior error
- Bit [12] [15]: Reserved

If not otherwise specified:  $0 =$  inactive;  $1 =$  active.

# 9.4.3 A246 | CANopen NMT-State | G6 | V1

NMT state of the drive controller in the CANopen network (network management, NMT).

- 0: Inactive
- 1: Initialisation Reset App.
- 2: Initialisation Reset Communication
- 3: Initialisation Boot-Up
- 4: Pre-operational
- 5: Stopped
- 6: Operational

10/2023 | ID 442637.02

LO/2023 | ID 442637.02

# 10 More about CANopen?

The following sections summarize the key terms, services and relationships relating to CANopen.

# 10.1 CAN and CANopen

#### **CAN**

CAN (Controller Area Network) is a serial bus system and industrial standard for real-time requirements in automation technology. Due to their real-time capability, high fault resistance as and good availability, CAN bus systems serve a wide range of application areas and are mainly used where high transmission rates and a simple, cost-effective installation are required.

CAN was originally invented by Robert Bosch GmbH and is still supported by the organization CAN in AUTOMATION e.V. (CiA). CAN is an open technology, standardized in the standard ISO 11898-1 since 1993.

The tasks of a CAN network are defined in what are called the layers. The actual CAN protocol corresponds to layer 2 of the ISO/OSI reference model, the data link layer. In this layer, the CAN protocol manages accesses of nodes that are connected to each other via the CAN bus, thus enabling the interaction of technology from different manufacturers. In the CAN network, messages are transmitted with a certain priority according to their CAN identifier (CAN ID).

#### **CANopen**

CANopen is a CAN-based communication protocol for networking in automation technology. It defines the basic communication mechanisms and the functionality of nodes in the CANopen network.

CANopen expands upon CAN with the application layer, which corresponds to layer 7 of the ISO/OSI reference model and is also referred to as CAL (CAN Application Layer) in the context of CAN.

CANopen, also maintained by CiA, was first standardized in the standard EN 50325-4 in 1996 and later transferred to the standards IEC 61800-7-201 and IEC 61800-7-301.

### 10.1.1 CANopen – Communication

CANopen groups nodes in the CANopen network into device classes based on their properties and provides a separate device profile for each device class, e.g. the CiA 402 device profile for controlling electric drives. The device profile defines the functionality and structure of the object dictionary and thus enables standardized access to the communication objects (COB) or parameters of the device class, for example.

The device profile is based on a communication profile, e.g. the CiA 301 communication profile, which defines the contents of the communication objects and thus specifies the basic communication mechanisms between the nodes in the CANopen network.

### 10.1.2 Object directory

The object directory describes the complete range of functions of a node in the CANopen network according to its device profile. For example, the object directory lists standardized data types, communication objects and device profile objects. In addition to the standardized objects, there is also an area for manufacturer-specific objects or parameters.

Service data objects (SDO) can be used to access the entries in the object directory in order to configure the device properties of the node. The entries in the object directory can be addressed via the index (row address, 16 bit) and, for array or record parameters, via an additional subindex (column address, 8 bit).

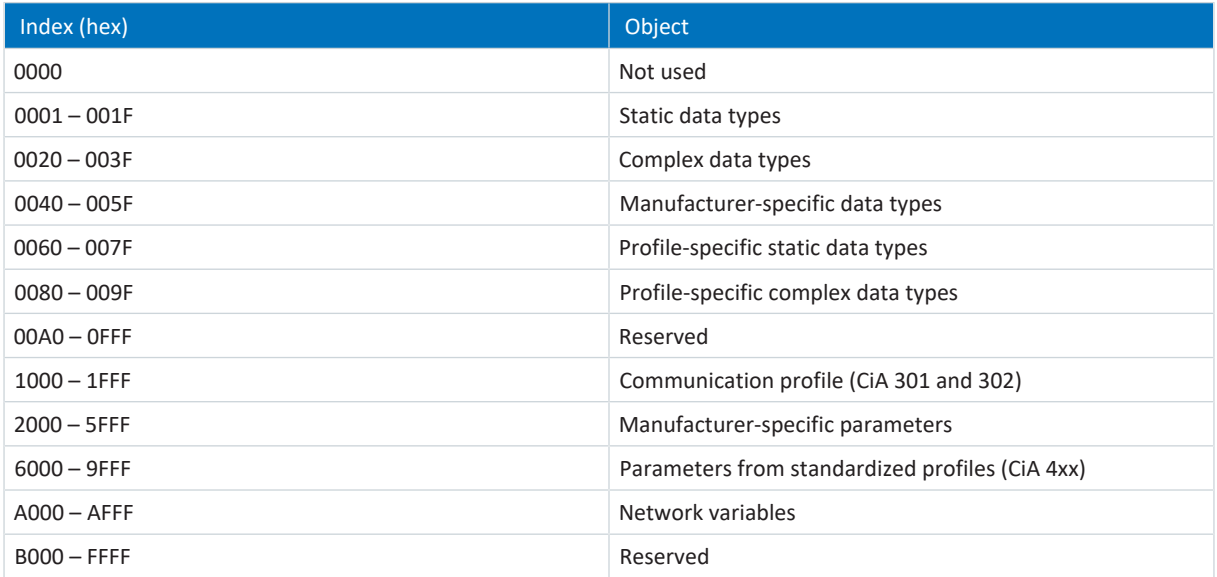

Tab. 9: Object directory – Structure

# 10.1.3 Network structure

The topology of a CANopen network is usually linear. Theoretically, up to 127 nodes can be addressed; physically, 64 nodes are possible in the CANopen network. At a baud rate of 50 kBaud, for example, a cable length of 1 km is possible; at a baud rate of 1 MBaud, a cable length of 25 m is realistic (see also [Baud rate and cable length \[](#page-13-0)[}](#page-13-0) [14\]](#page-13-0)). In general, 9 baud rates (10 kBaud – 1 MBaud) are available (parameter: A82).

# 10.2 CAN message

Communication via the CAN protocol takes place in the form of messages, the standardized structure of which is called a frame. The CAN bus distinguishes between 4 types of frames:

- Data frame; for transporting data to another node
- Remote frame; for requesting data from another node
- Error frame; for a known transmission error
- Overload frame; as a forced break between the sending of data and remote frames

#### **Structure of a CAN message**

The following graphic shows the structure of a CAN message.

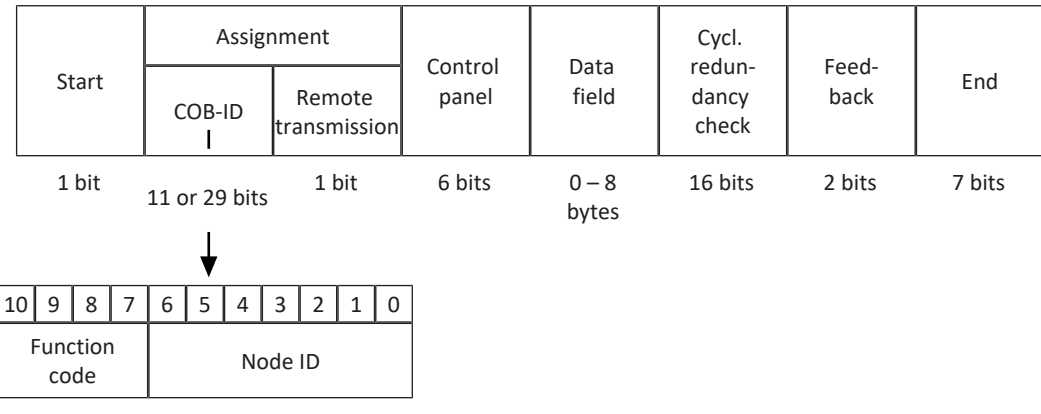

Fig. 6: CAN message: Structure

#### **COB-ID**

The [COB-ID](#page-72-0) (Communication Object Identifier) determines the priority of a message in the CANopen network (low COB-ID = high priority). The COB-ID is composed of the [function code](#page-72-1) (function of the communication object) and the [node ID](#page-72-2) (bus address of the node) and can be changed via SDO accesses. By default, a COB-ID consists of 11 bits (base frame format), of which bits  $7 - 10$  are occupied by the function code and bits  $0 - 6$  by the node ID, allowing 2032 different logical addresses to be encoded and 2048 different pieces of information to be sent.

There are 2 mechanisms for assigning the COB-ID: With the predefined connection set, all communication objects are preassigned with standardized function codes; with dynamic distribution, the preassigned function codes can be overwritten for certain applications.

# 10.2.1 Predefined connection set

When COB-IDs are assigned via the predefined connection set, all communication objects are preassigned with standardized function codes. The node ID of the respective drive controller is subsequently added, resulting in a unique COB-ID. This pre-assignment allows for easy commissioning of a CANopen network with one controller and up to 127 drive controllers (or, with active SDO channels  $2 - 4$ , with up to 31 drive controllers), thus covering most applications.

The predefined connection set is active by default for all communication objects (broadcast objects and peer-to-peer objects), unless a manual COB-ID has been assigned for the respective communication object.

The following tables show the COB-IDs of the communication objects corresponding to the predefined connection set.

#### **Broadcast objects**

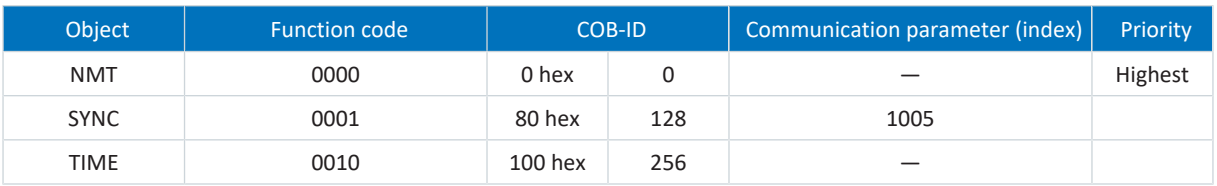

#### **Peer-to-peer objects**

When using the predefined connection set, the node ID of the relevant node must be between 1 and 127 or, with active SDO channels  $2 - 4$ , between 1 and 31 (node ID: A83).

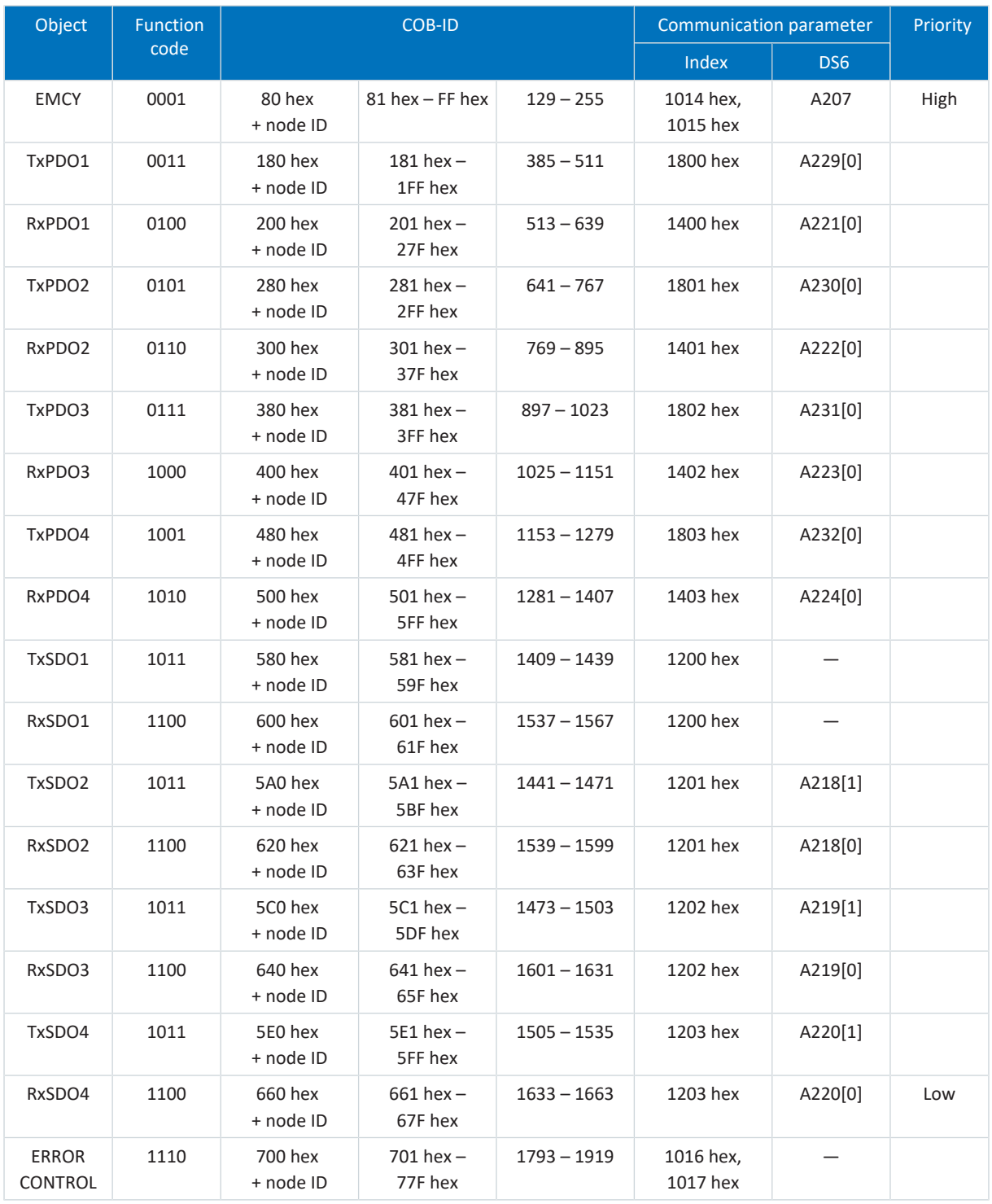

### 10.2.2 Dynamic distribution

When assigning COB-IDs via dynamic distribution, you can assign the COB-IDs for specific communication objects manually, either directly via DriveControlSuite or via a controller that acts as a distributor (DBT) to dynamically assign the COB-IDs. For this purpose, a process data image of all drive controllers in the CANopen network must be available to the controller at all times.

By manually assigning COB-IDs via dynamic distribution, you can influence the priority of communication objects and thus cover special use cases, such as to optimize complex CANopen networks with different nodes and tasks. Because COB-IDs must be unique, dynamic distribution requires more planning than using the predefined connection set.

#### **Enabling dynamic distribution**

As a rule, the COB-ID of the following communication objects can be overwritten via dynamic distribution:

- § PDO 1 4 (RxPDO, TxPDO) (COB-ID: A221[0] A224[0], A229[0] A232[0])
- § SDO 2 4 (RxSDO, TxSDO) (COB-ID: A218[0] A220[0], A218[1] A220[1])
- § SYNC (COB-ID: A200)
- § EMCY (COB-ID: A207)

To overwrite a COB-ID using DriveControlSuite, define a unique COB-ID for the desired communication object of the respective drive controller via the corresponding parameter. Then transmit the configuration to the respective drive controller and save it in non-volatile memory on the device (parameter: A00).

To overwrite a COB-ID using the controller, the NMT state machine of the respective drive controller must be in the NMT state Pre-operational. The changed COB-IDs are initialized for PDO by a change to the NMT state Initializing and for SDO by a change to the NMT state Reset Communication. To ensure that the changes remain effective when the drive controllers are restarted, they must be stored in non-volatile memory (parameter: A00).

# 10.3 Communication objects

In general, CANopen provides for communication objects to read or write the values of communication parameters. A write service is designated as "Domain Download" and a read service as "Domain Upload".

In the CANopen network, the following communication objects are essential for data transmission:

- Synchronization Objects (SYNC)
	- ... for the time-based sorting and synchronization of the nodes
- Process Data Objects (PDO) ... for the transmission of real-time data of the nodes (actual and set values)
- Service Data Objects (SDOs) ... for access to the object directory of the nodes for device configuration
- Network Management Objects (NMT) ... for the control and monitoring of the NMT states of the nodes
- Error Control Objects (monitoring objects, ERROR CONTROL) ... for monitoring the communication of the nodes (guarding, heartbeat)
- **Emergency Objects (EMCY)** ... for monitoring the device states of the nodes
- § Time Stamp Objects (TIME)
	- ... for transmitting the current time (local time, not any defined time zone)

#### **Information**

The CA6 communication module does not support Time Stamp Objects (TIME).

For communication objects, a distinction is made between broadcast objects and peer-to-peer objects. Broadcast objects are sent by the controller to all nodes simultaneously (NMT, SYNC, TIME). Peer-to-peer objects can be exchanged in both send directions (SDO, PDO, EMCY, ERROR CONTROL).

#### **Information**

It is not possible to write to or read the parameter hidden in DriveControlSuite during communication via fieldbus.

### 10.3.1 SYNC: Synchronization Objects

SYNC objects are broadcast objects used for the time-based sorting and synchronization of the nodes in the CANopen network. SYNC objects enable synchronous transmission types for PDO messages by allowing PDOs to be received or sent with reference to SYNC objects; for example, several inputs can be read in parallel or axes can be synchronized. SYNC messages generally do not contain any data.

#### **Information**

If a CAN bus and IGB motion bus are used simultaneously, CANopen communication cannot be synchronized with the controller.

### 10.3.2 PDO: Process Data Objects

[Process Data Objects](#page-72-3) are peer-to-peer objects that are used to transmit time-critical real-time data of the nodes, such as set and actual values or control and status information such as set positions, travel velocities, or acceleration specifications.

PDOs allow simultaneous access to several communication parameters defined via the object directory of the respective node. Objects are not addressed with PDO transmission. Instead, the values of the communication parameters are transmitted directly to the respective node.

The process data mapping (PDO mapping) defines which communication parameters are sent and received. With process data mapping, which communication parameters are sent or received in which PDO can be freely selected.

PDOs are generally transmitted via process data channels (PDO channels) with high priority. From the perspective of the respective node, receive PDOs (RxPDO) are differentiated from transmit PDOs (TxPDO).

The transmission type defines whether the PDOs are sent event-controlled or time-controlled and cyclically, acyclically or only upon request by another node (Remote Transmission Request, RTR). PDOs are only transmitted if the node is in the NMT state Operational. The assignment and priority of PDO messages are defined by the COB-ID.

For information on scaling, see [Fieldbus scaling \[](#page-59-0) $\triangleright$  [60\]](#page-59-0).

### 10.3.2.1 PDO mapping

The process data mapping (PDO mapping) defines which communication parameters are sent and received. The communication parameters from the object directory of a node are mapped to the respective PDO channels for this purpose.

PDO communication enables simultaneous operation of up to 4 independent PDO channels per transmission direction (RxPDO, TxPDO), each of which can transmit 1 PDO with up to 6 communication parameters. The assignment of the parameters to the PDO channels is freely configurable as long as the resulting data length per channel does not exceed 8 bytes.

For runtime optimization, STOBER recommends using the default settings: By default, 2 PDO channels are active per transmission direction, as this covers most use cases and reduces the runtime utilization.

#### 10.3.2.2 Transmission type

The transmission type defines whether PDOs are transmitted time-controlled (synchronously) with respect to SYNC objects or event-controlled (asynchronously). Synchronous PDO transmission can be cyclical or acyclical, resulting in the following transmission types:

- Synchronous (cyclical, acyclical)
- **•** Asynchronous

**Synchronous and asynchronous PDO transmission**

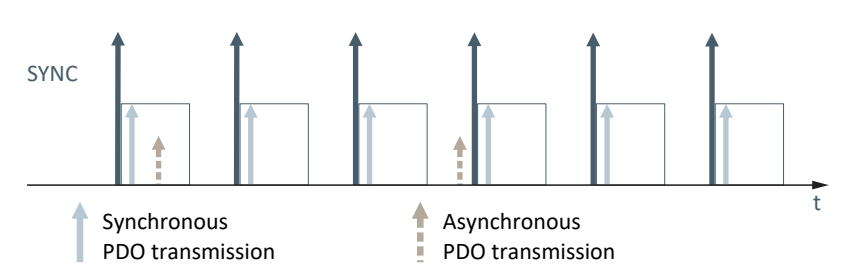

With synchronous PDO transmission, the PDO messages are processed based on time, i.e. depending on SYNC objects. For example, an RxPDO can be received with every SYNC object or with every fifth SYNC object.

With asynchronous PDO transmission, the PDO messages are processed based on events, i.e. independent of SYNC objects. For example, an RxPDO can be received immediately and a TxPDO sent immediately, or transmission can be triggered by an event timer or by an RTR.

#### **Synchronous-cyclical and synchronous-acyclical PDO transmission**

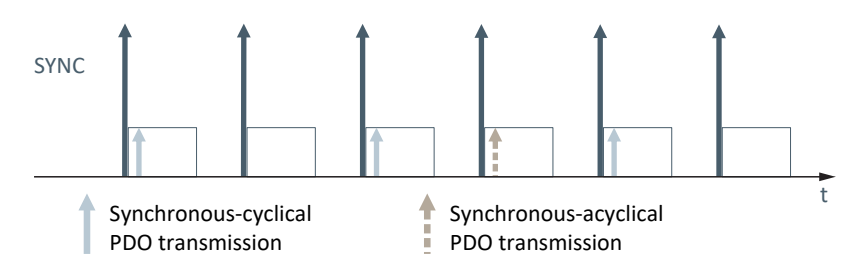

With synchronous PDO transmission, the PDO messages can be transmitted either cyclically or acyclically. Cyclical PDO messages are transmitted in sync with a defined number of SYNC objects. Acyclical PDO messages are transmitted in sync with a SYNC object and based on the occurrence of an internal device event, e.g. the reception of RxPDO.

#### **Remote Transmission Requests (RTR)**

With event-driven (asynchronous) PDO transmission, the sending of a PDO can be triggered by the request by another node in the CANopen network. For example, when monitoring the nodes in the CANopen network via guarding (node guarding/ life guarding), the controller sends Remote Transmission Requests (RTRs) to the nodes in the CANopen network at regular intervals to request the NMT state of the respective drive controller (see [Guarding \[](#page-54-0) $\blacktriangleright$  [55\]](#page-54-0)).

#### **TxPDO: Inhibit time and event timer**

Each TxPDO channel has a inhibit time, which defines the minimum time interval for the transmission of 2 successive TxPDOs, independent of the transmission type.

For asynchronous PDO transmission, a timer (event timer) can be used to define the time per TxPDO channel after which TxPDOs are sent if an event has not otherwise occurred for event-controlled PDO transmission. For example, with transmission type 254, the transmission of TxPDOs is triggered by the receipt of RxPDOs, but at the latest after the event timer has expired if a new RxPDO has not been received beforehand.

#### **Defining the transmission type**

The transmission type can be defined for each channel and transmission direction via the respective parameter (RxPDO: A221[1] – A224[1]; TxPDO: A229[1] – A232[1]).

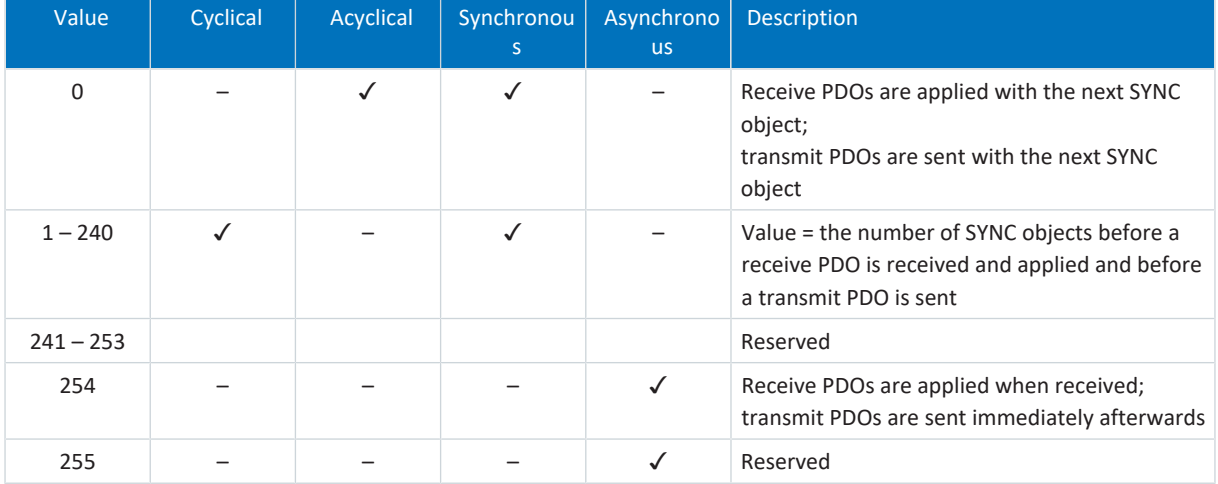

Tab. 10: Transmission type

### 10.3.3 SDO: Service Data Objects

[Service Data Objects](#page-72-4) are peer-to-peer objects that are used to transfer non-time-critical data and provide access to entries in a node's object directory in order to configure its device properties.

From the perspective of the drive controller, an SDO transmission always consists of at least one RxSDO message and one TxSDO message. In the RxSDO message, the controller selects an entry from the object directory of the drive controller via index and subindex in order to configure the device properties. The drive controller then acknowledges access to the object directory with a TxSDO message.

There are 4 independent channels are available for SDO transmission. SDO channel 1 is always active; the associated COB-IDs correspond to the predefined connection set and cannot be changed (RxSDO1 = 600 hex + node ID; TxSDO1 = 580 hex + node ID). SDO channels 2 – 4 are disabled by default; the associated COB-IDs can be changed if required.

The SD6 drive controller enables the operation of up to 4 logical axes; exactly one SDO channel can be used per axis. The axes are not addressed by the index and subindex, but by parameter A11 for each SDO channel.

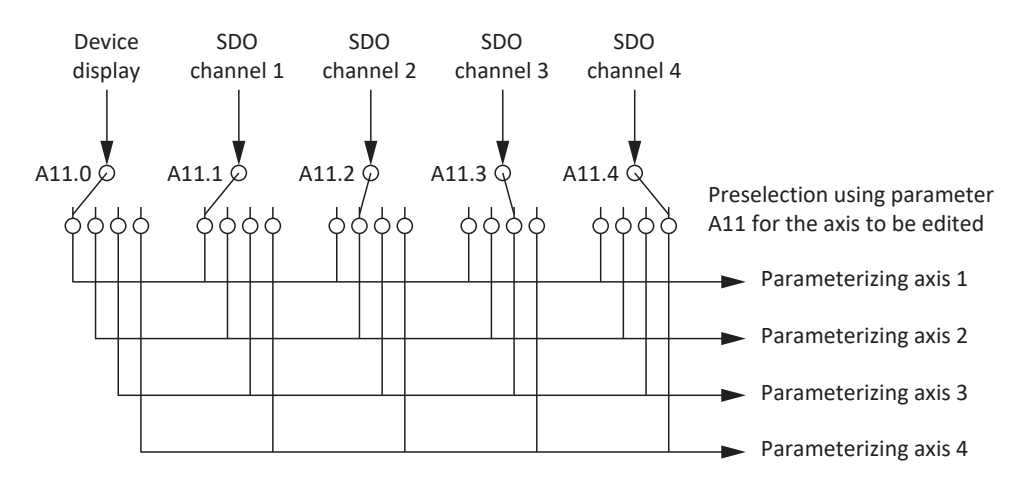

Depending on the transmission type, SDOs can generally be used for transmitting data of any length:

- Expedited transfer
	- ... for transmission of up to 4 bytes in a single message
- Segmented transfer
	- ... for transmission of more than 4 bytes distributed over several messages

For information on scaling, see [Fieldbus scaling \[](#page-59-0) $\blacktriangleright$  [60\]](#page-59-0).

#### 10.3.3.1 Expedited transfer

SDO transmission via expedited transfer enables up to 4 bytes of data to be transmitted in a single message. The data is arranged in accordance with the Intel format (little-endian), meaning that the byte with the smallest value is saved at the starting address and transmitted first (compare with big-endian or Motorola format, where the highest-value component is sent first).

#### **Writing parameters (Initiate Domain Download Request)**

The controller (master) uses an Initiate Domain Download Request to initiate a write process for a communication parameter. The request receives a positive acknowledgement from an Initiate Domain Download Response of the drive controller (slave).

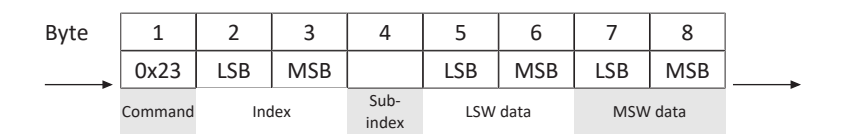

Master Slave Slave Slave Slave Slave Slave Slave

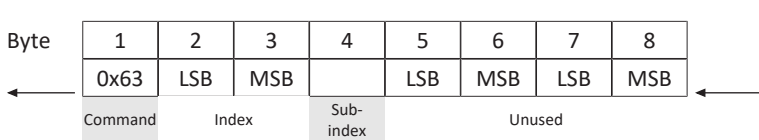

#### **Reading parameters (Initiate Domain Upload Request)**

The controller (master) uses an Initiate Domain Upload Request to initiate a read process for a communication parameter. The request receives a positive acknowledgement from an Initiate Domain Upload Response of the drive controller (slave).

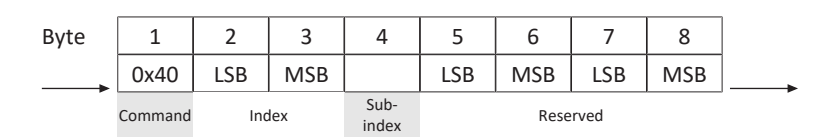

Master Slave Slave Slave Slave Slave Slave Slave

Byte | 1 | 2 | 3 | 4 | 5 | 6 | 7 | 8 0x42 | LSB | MSB | LSB | MSB | LSB | MSB Command Index Sub-<br>
index LSW data MSW data

#### **Error message (Abort Domain Transfer)**

A drive controller (slave) provides a negative response to the write parameter or read parameter requests using an Abort Domain Transfer (see SDO transmission: Error codes).

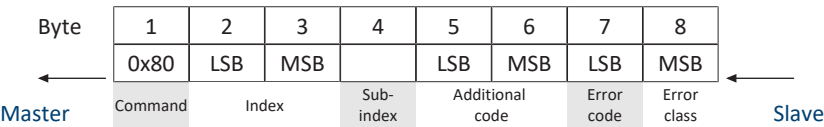

10/2023 | ID 442637.02 10/2023 | ID 442637.02

#### 10.3.3.2 Segmented transfer

With SDO transmission via segmented transfer, more than 4 bytes of data can be transmitted distributed over several messages. The total number of bytes to be transmitted are sent in a first initiate message (Initiate SDO Download); this is followed by the segments (Download SDO Segment), each with 1 byte of control and protocol information and up to 7 bytes of payload.

#### **Initiate SDO Download Protocol**

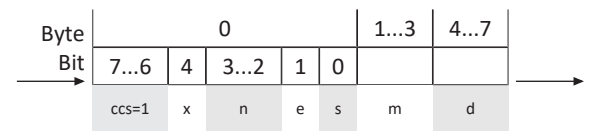

Master Slave

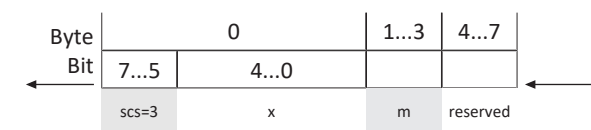

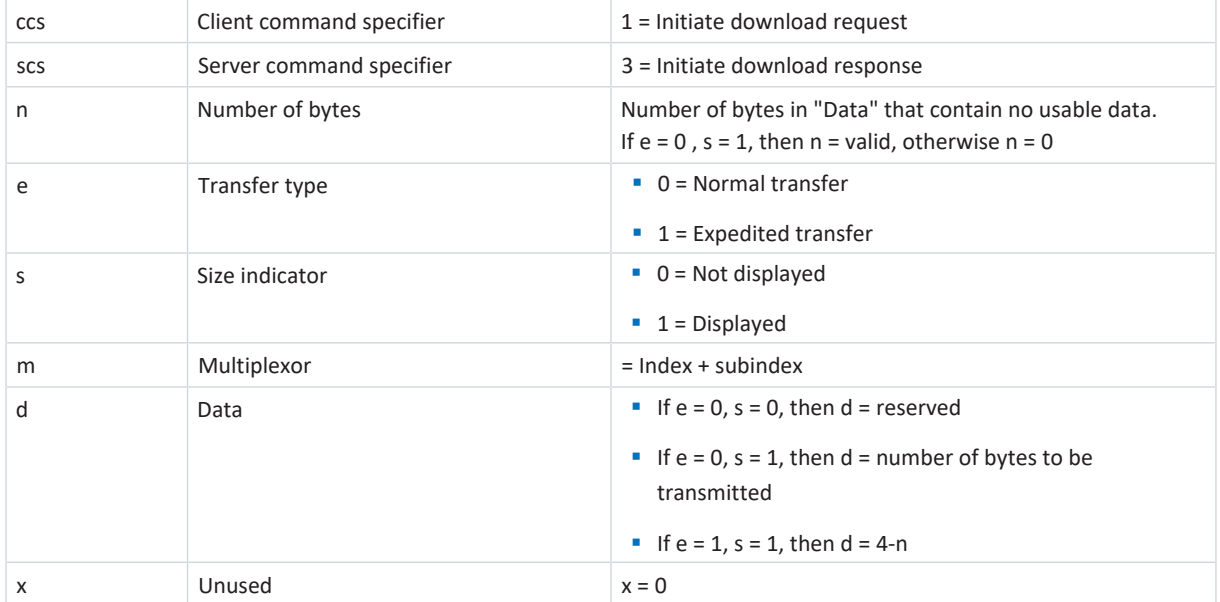

#### **Download SDO Segment Protocol**

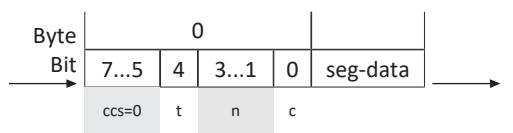

#### Master Slave

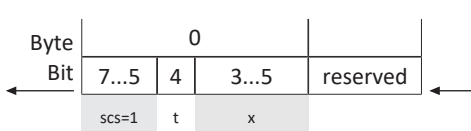

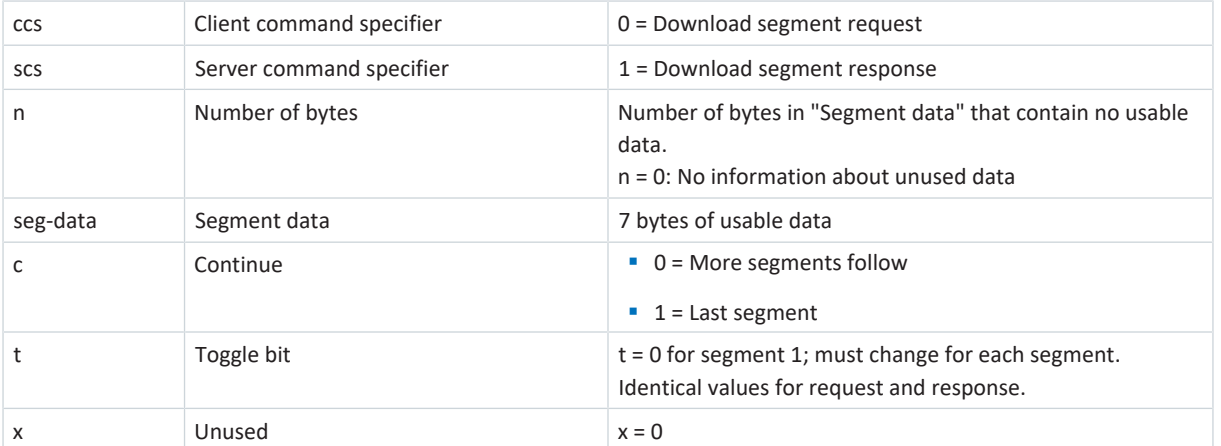

#### **Initiate SDO Upload Protocol**

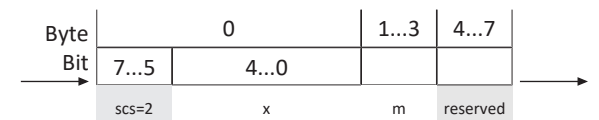

#### Master Slave

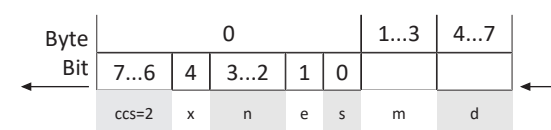

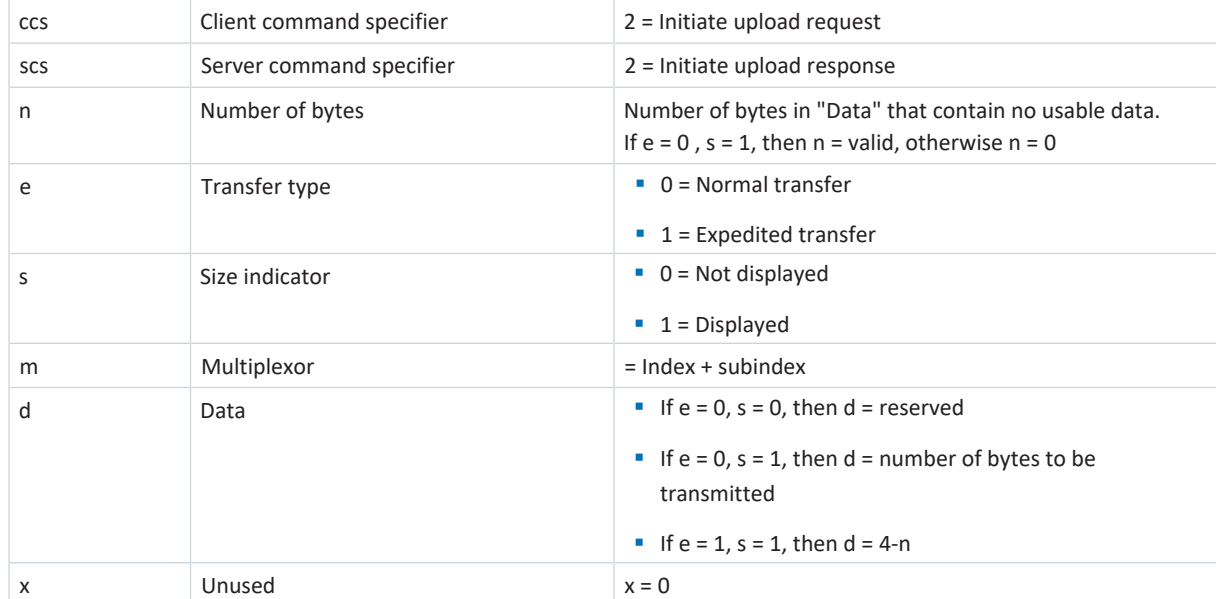

#### **Upload SDO Segment Protocol**

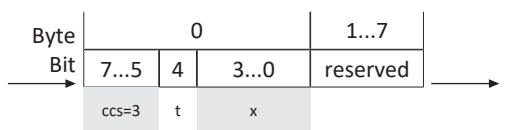

#### Master Slave

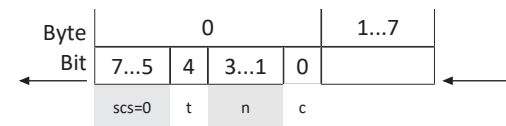

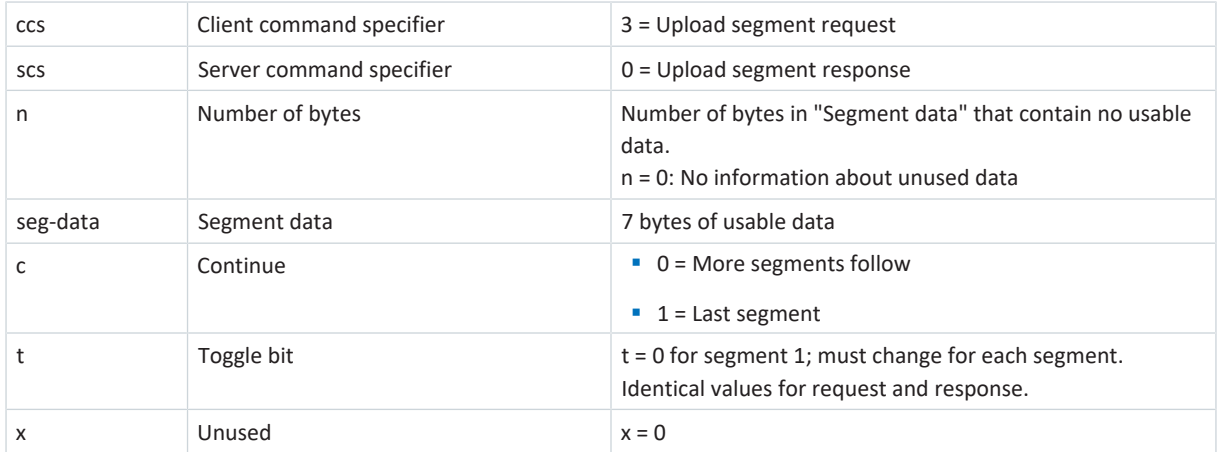

#### **Examples**

Segment download with 16 bytes of data; contents: 01, 02, 03 ... 10 hex

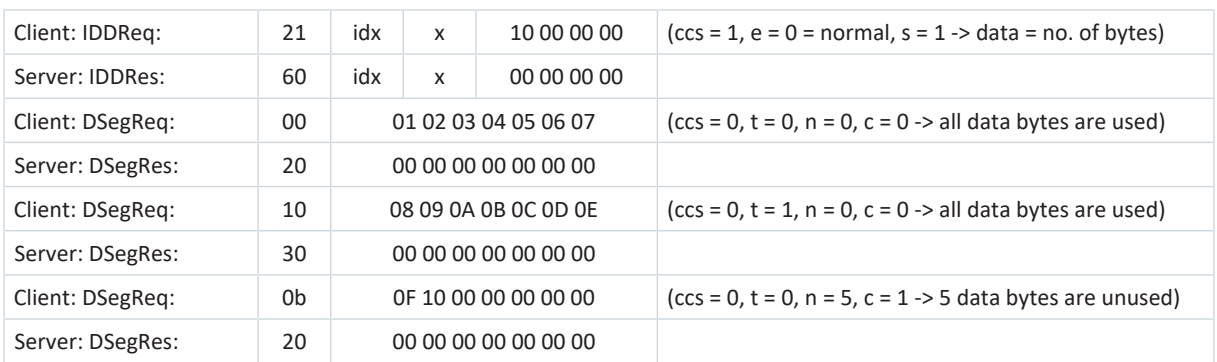

Segment upload with 16 bytes of data; contents: 01, 02, 03 ... 10 hex

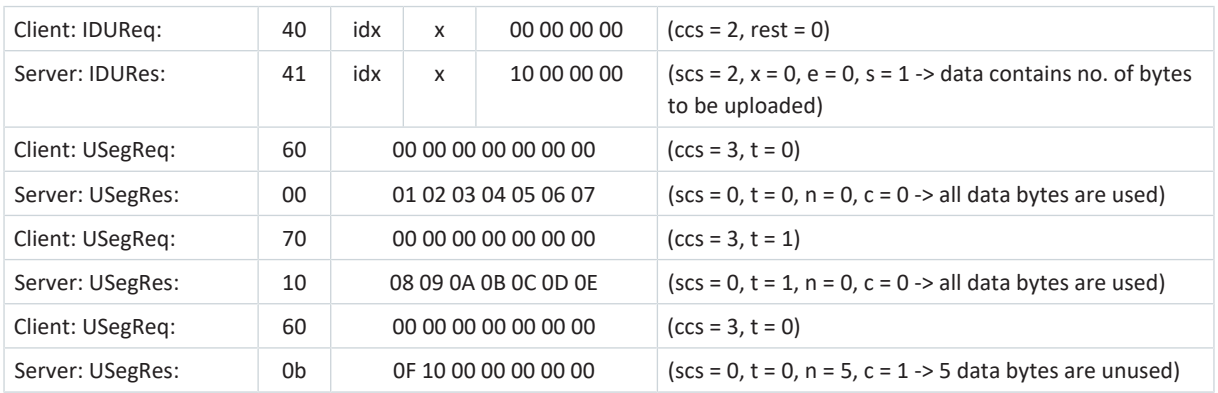

# 10.3.4 NMT: Network Management Objects

Network Management Objects (NMT objects) are broadcast objects that are used to control and monitor the NMT states of the nodes in the CANopen network. Each node in the CANopen network has a network management state machine (NMT state machine), which can be in various states.

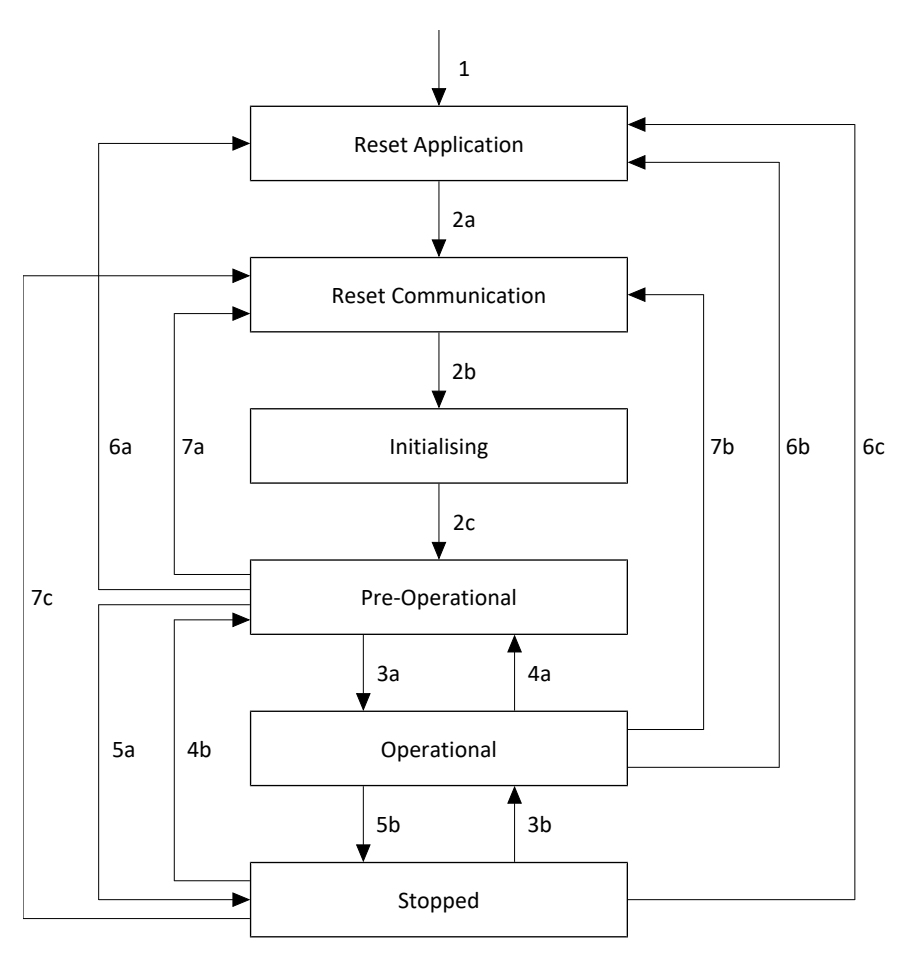

Fig. 7: Network management state machine: States and state changes

#### **States**

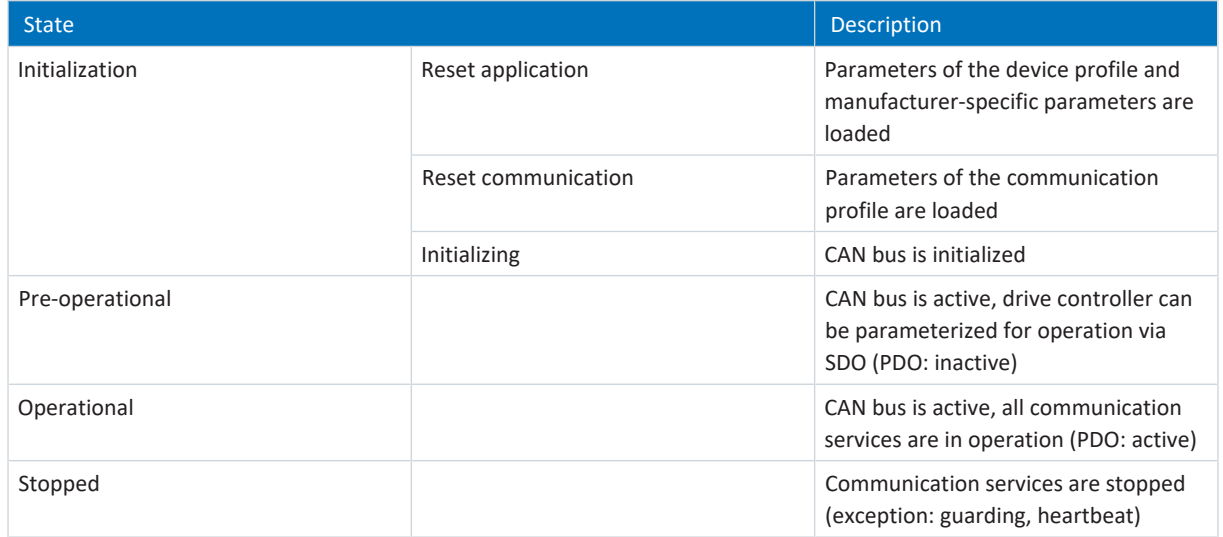

#### **Boot-up**

Switching on the supply voltage starts the device start-up including initialization of the NMT state machine. Upon the first state change from Initialization to Pre-operational, the drive controller sends a one-time boot-up message to the controller to signal that it is ready to receive NMT commands.

The boot-up message consists of a COB-ID and 1 data byte. The COB-ID of the boot-up message is 1792 or 700 hex + node ID; the content of the data byte is 0. Since the boot-up message is only sent once during device start-up, the COB-ID is then free for other tasks and is used for monitoring the NMT states of the nodes in the CANopen network by means of guarding or heartbeat (see [ERROR CONTROL: Error Control Objects \[](#page-54-1) $\triangleright$  [55\]](#page-54-1)).

#### **State change**

NMT objects can be used to switch between the states of the NMT state machine. NMT objects consist of a COB-ID and 2 data bytes. The COB-ID for NMT objects is 0. Byte 1 of the NMT object contains the command specifier (cs) and byte 2 contains the node ID of the node; node ID 0 addresses all drive controllers.

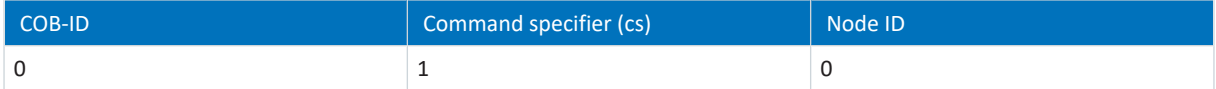

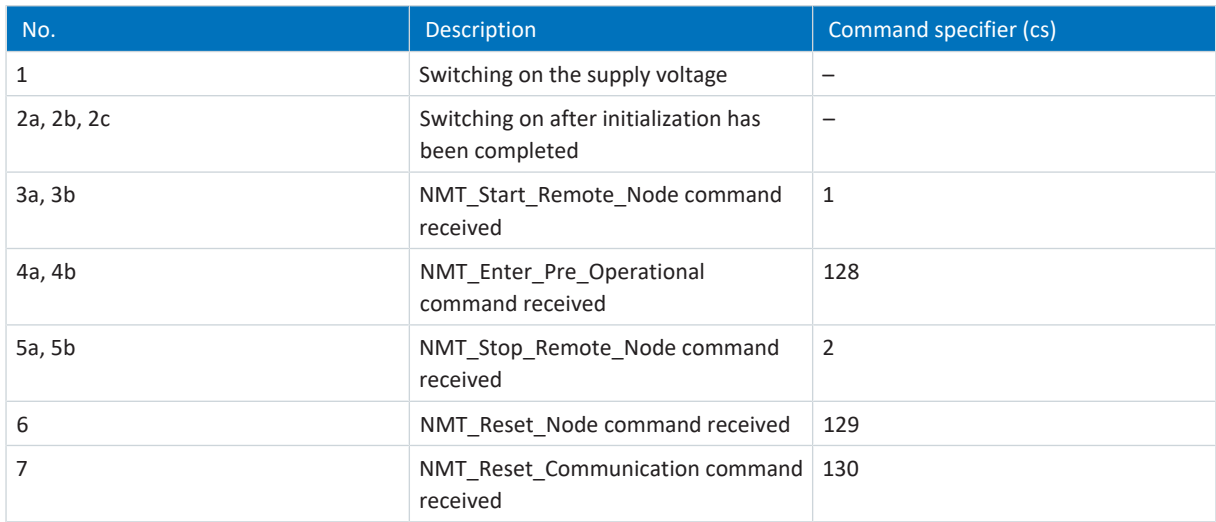

#### **Availability of the communication objects**

The following table shows the availability of the communication objects depending on the NMT state.

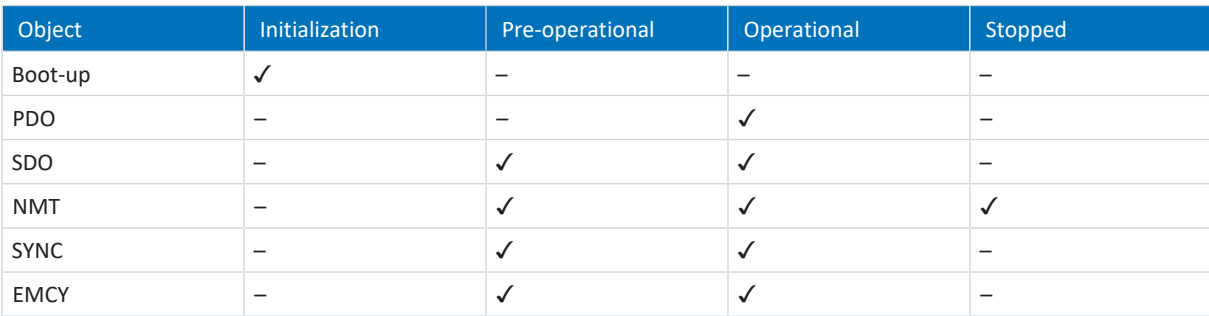

### <span id="page-54-1"></span>10.3.5 ERROR CONTROL: Error Control Objects

Error Control Objects are broadcast objects that are used to monitor the NMT states of the nodes in the CANopen network. CANopen offers 2 error control services for monitoring NMT states based on the periodic transmission of messages: guarding (node guarding/life guarding) and heartbeat. Since guarding and heartbeat have the same COB-ID (1792 or 700 hex + node ID), only one of the two services can be used at a time.

### <span id="page-54-0"></span>10.3.5.1 Guarding

When monitoring communication in the CANopen network via guarding (node guarding/life guarding), the controller and drive controller monitor each other. To use the guarding function, the heartbeat function must be deactivated (A210 = 0 ms).

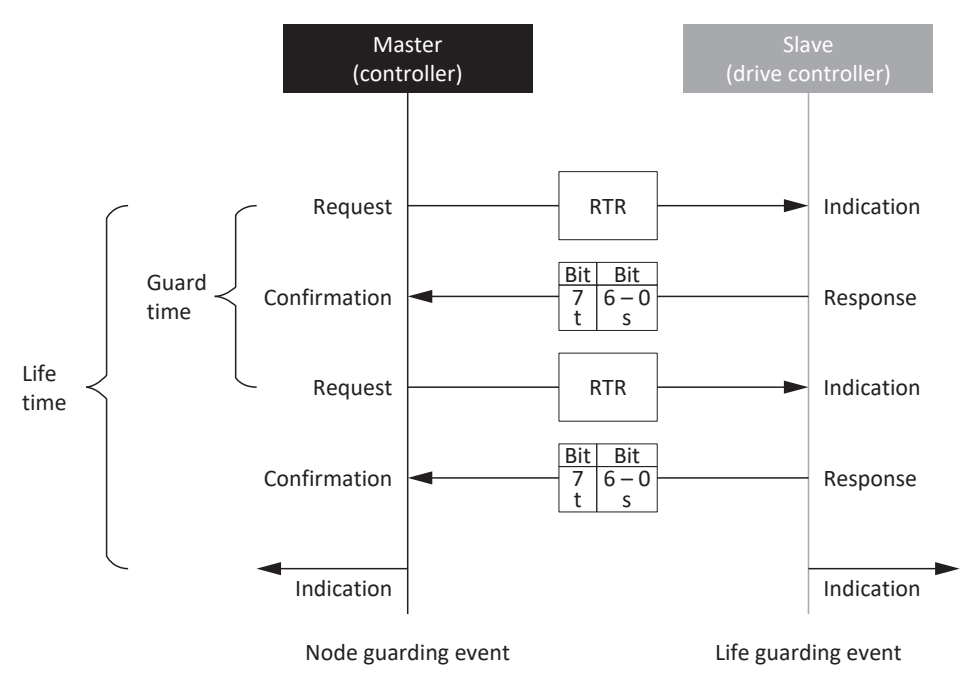

Fig. 8: Guarding protocol (node guarding/life guarding)

#### **Node guarding**

When monitoring via node guarding, the controller sends Remote Transmission Requests (RTRs) to all drive controllers in the CANopen network at regular intervals to query the NMT state of the respective node. The time interval in which the controller sends RTRs to the drive controllers is defined via the guard time (parameter: A203).

The drive controller recognizes the request from the controller and responds with a data frame of 1 byte length, of which bits 0 – 6 indicate the NMT state, while bit 7 changes state with each message (toggle bit).

The controller receives the data frame and checks the NMT state of the drive controller (confirmation). If the controller does not receive a data frame from a drive controller in response to the request via RTR, or if the information in the data frame (NMT state, toggle bit) does not match the expected information, the controller evaluates this as a communication error (node guarding event).

s = NMT state

t = Toggle bit

#### **Life guarding**

When monitoring via life guarding, a drive controller expects RTRs from the controller at regular intervals. If the drive controller does not receive any RTR from the controller within a certain time, the drive controller evaluates this as a communication error (life guarding event) and changes to the Fault device state.

The number of missing RTRs after which the drive controller has a fault is defined via the life time factor (parameter: A204).

The time interval in which the drive controller expects RTRs from the controller is called the "life time" and is the product of the guard time and life time factor (life time =  $A203 \times A204$ ).

#### 10.3.5.2 Heartbeat

When monitoring communication in the CANopen network via heartbeat, the controller monitors the drive controllers. To use the heartbeat function, the guarding function must be deactivated (A203 = 0 ms or A204 = 0).

The advantage of the heartbeat function over the guarding function is that no RTRs are exchanged between the controller and drive controllers, which significantly reduces the utilization of the CANopen network.

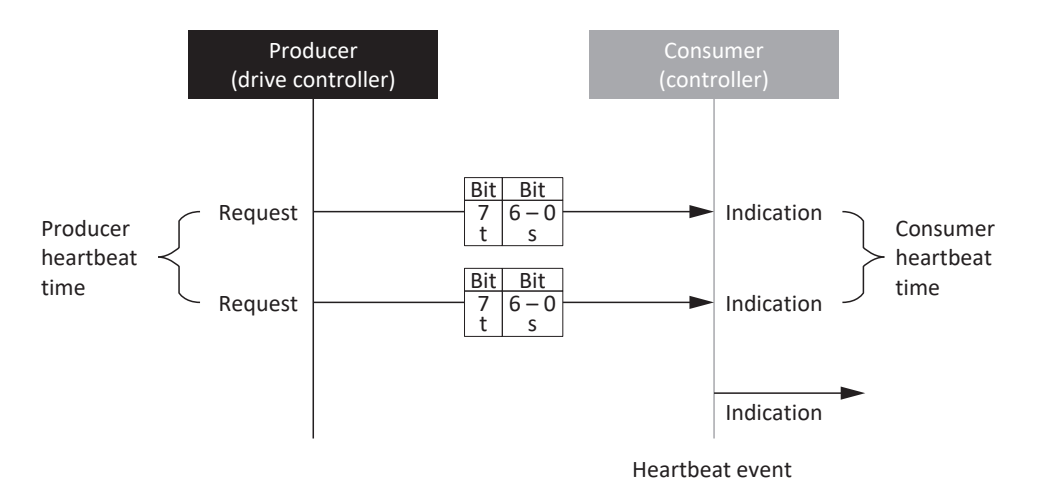

Fig. 9: Heartbeat protocol

| $s = NMT state$ |  |  |  |
|-----------------|--|--|--|
|-----------------|--|--|--|

t = Toggle bit

When monitoring via the heartbeat function, a drive controller (heartbeat producer) sends heartbeat messages at regular intervals indicating its NMT state. The time interval in which the drive controller sends the heartbeat messages is defined via the producer heartbeat time (parameter: A210).

The controller (heartbeat consumer) expects the heartbeat messages at regular intervals (consumer heartbeat time). If the controller does not receive a heartbeat message from the drive controller within the defined consumer heartbeat time, this is considered a communication failure (heartbeat event).

### 10.3.6 EMCY: Emergency Objects

[Emergency Objects](#page-72-5) are peer-to-peer objects that are used to monitor the device states of the nodes in the network and are triggered in the event of internal device errors or faults.

If the EMCY service is active and a drive controller changes to the Fault device state, it sends an EMCY message to the controller. The EMCY message contains an error code that uniquely identifies the fault. As soon as the fault has been corrected and the drive controller leaves the corresponding device state, it sends another EMCY message with error code 0 hex (NO ERROR).

This mechanism automatically notifies the controller of when a drive controller enters and leaves the fault state and of the associated cause for the fault.

The COB-ID of the EMCY object is formed from the value 128 (80 hex) and from the bus address (node ID) of the node. The COB-ID of the SYNC object is 128 (80 hex). To ensure that the synchronization of process data is not disturbed, the sending of EMCY objects is deactivated if the node ID of the node is 0 (parameter: A83).

#### **EMCY message: Switch to the fault state**

The following graphic shows an example of the structure of an EMCY message when switching to the Fault device state.

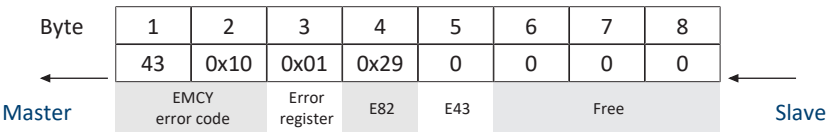

Bytes 1 – 3 contain the error code and error register, bytes 4 – 5 contain the values of the parameters E82 Event type and E43 Event cause.

A table with the possible error codes of an EMCY message can be found at [EMCY message: Device fault error codes \[](#page-66-0)[}](#page-66-0) [67\]](#page-66-0).

#### **EMCY message: Exiting the fault state**

The following graphic shows an example of the structure of an EMCY message when leaving the Fault device state.

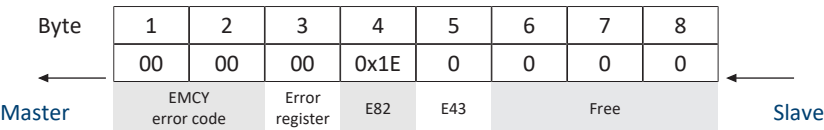

Bytes 1 – 3 contain the error code 0 hex (NO ERROR); byte 4 contains the value 1E hex for parameter E82 = 30: Inactive.

# 10.4 Cycle times

Possible cycle times can be found in the following table.

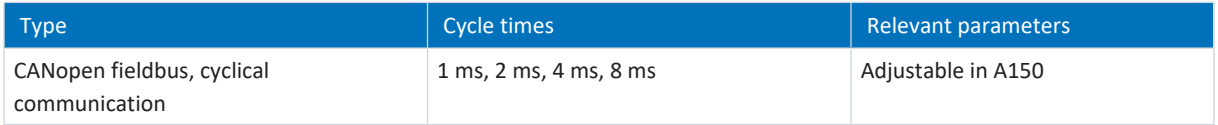

Tab. 11: Cycle times

# 10.5 Activating and executing actions

To be able to activate and execute actions via fieldbus, you must first enable action activation in DriveControlSuite and extend the process data by the control byte and status word for actions.

#### **Enabling action activation**

- 1. Select the relevant drive controller in the project tree and click on the desired projected axis in the Project menu > Wizard area.
- 2. Select the CiA 402 application wizard > Additional functions.
- 3. Enable the Action activation option.

#### **Adjusting receive process data**

- 1. Select the relevant drive controller in the project tree and click on the desired projected axis in the Project menu > Wizard area.
- 2. Select the CANopen wizard > Received process data RxPDO.
- 3. A225[0] A225[5], A226[0] A226[5]: Add A75, the control byte for activating actions, to the receive process data.

#### **Adjusting transmit process data**

- 1. Select the relevant drive controller in the project tree and click on the desired projected axis in the Project menu > Wizard area.
- 2. Select the CANopen wizard > Transmitted process data TxPDO.
- 3. A233[0] A233[5], A234[0] A234[5]: Add A69, the status word for activating actions, to the transmit process data.

#### **Executing an action**

Then execute the desired action. Here, take into account any prerequisites with regard to the device state as well as any further measures required after the start of the action. All prerequisites as well as more detailed information on the individual actions can be found in the corresponding parameter descriptions in DriveControlSuite.

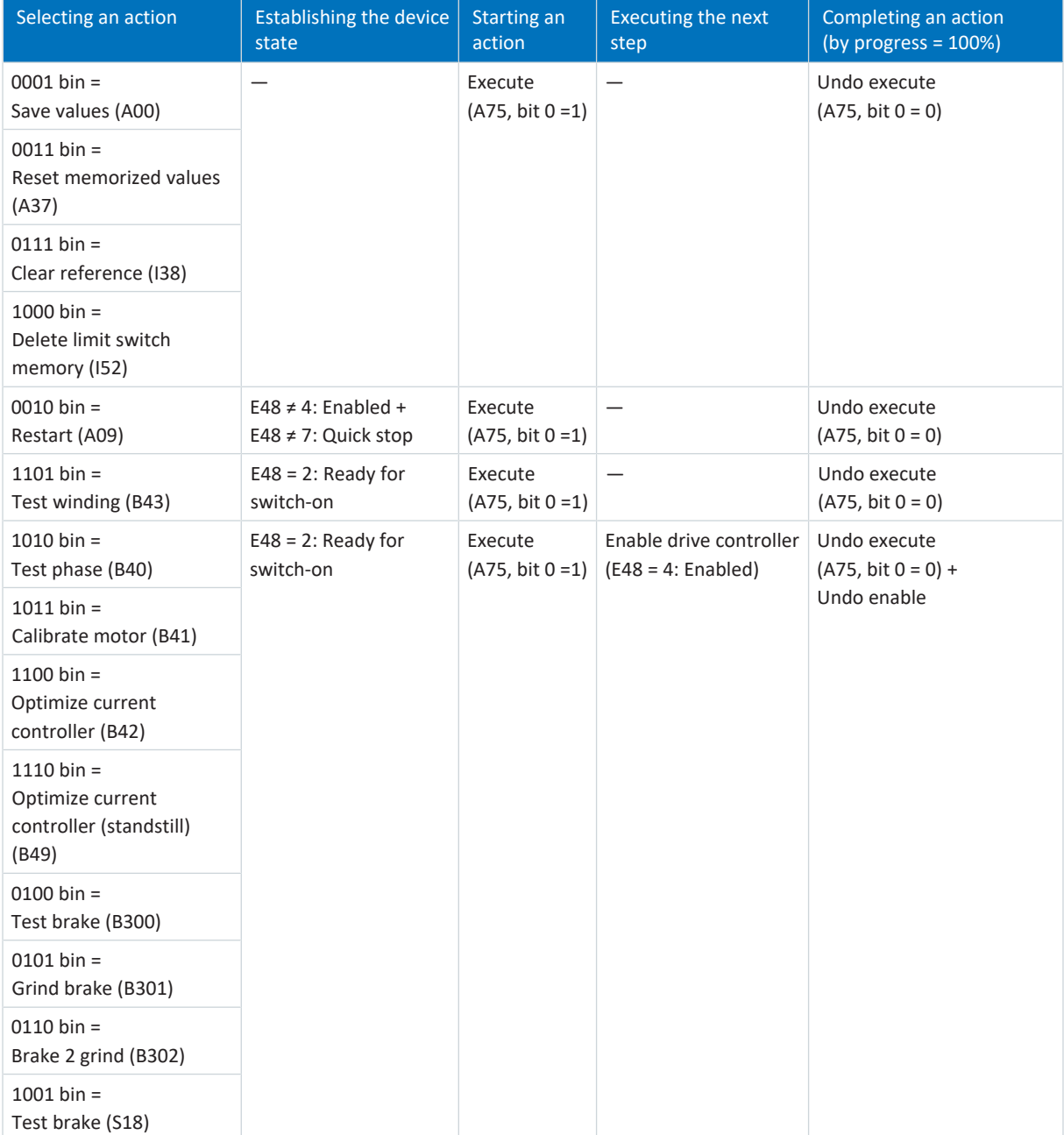

Tab. 12: Selecting and executing an action

# <span id="page-59-0"></span>10.6 Fieldbus scaling

Using parameter A213, you define the scaling for both cyclical transmission of process data objects as well as acyclical transmission of service data objects in the network in the DriveControlSuite commissioning software. The values are either converted and represented as an integer or transmitted as a raw value without scaling according to their data types.

Regardless of the settings selected in parameter A213, the configuration as well as the firmware both work exclusively with raw values. The following graphic shows an overview of fieldbus scaling.

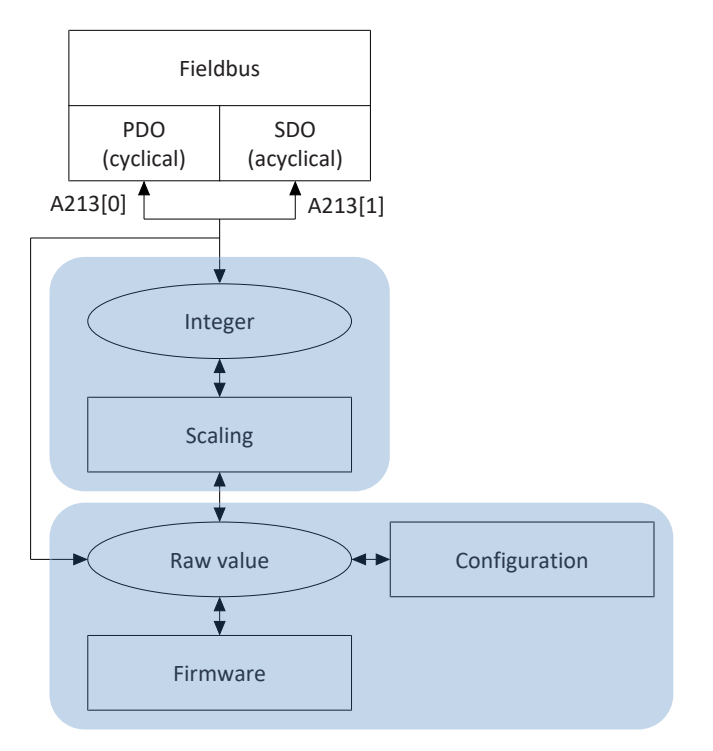

Fig. 10: Overview of fieldbus scaling

For transmission as an integer, the number of decimal places can be defined for all parameters that affect positions, velocities, accelerations, decelerations and jerk. For all other parameters, the number of decimal places is fixed. The values for scaling are output in DriveControlSuite with the properties of a parameter. The following table lists the parameters which you can use to define the number of decimal places for scaled transmission.

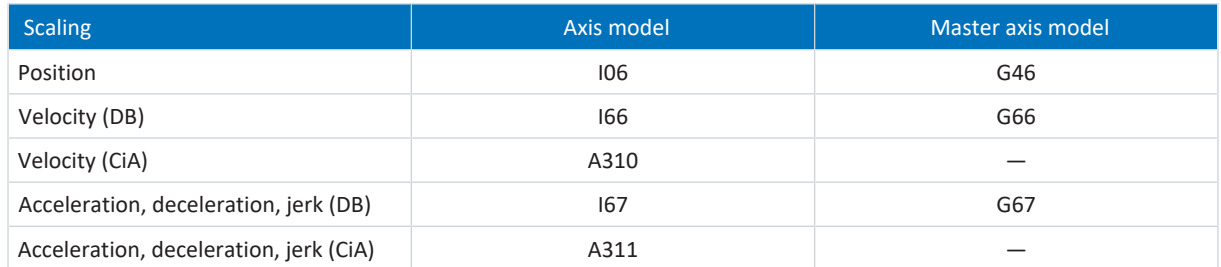

Tab. 13: Fieldbus scaling for integer: Parameters for defining the decimal places

# 11 Appendix

# 11.1 Supported communication objects

The following chapters provide an overview of the supported communication objects of the standardized profile CiA 301 CANopen application layer and communication profile for CANopen as well as their mapping to the parameters of STOBER.

Information on the supported communication objects of the CiA 402 profile can be found in the corresponding application manual.

# 11.1.1 CiA 301 CANopen: 1000 hex – 1FFFF hex

The following table includes the supported communication objects for the standardized profile CiA 301 CANopen application layer and communication profile for CANopen as well as how the objects are mapped to the corresponding STOBER parameters.

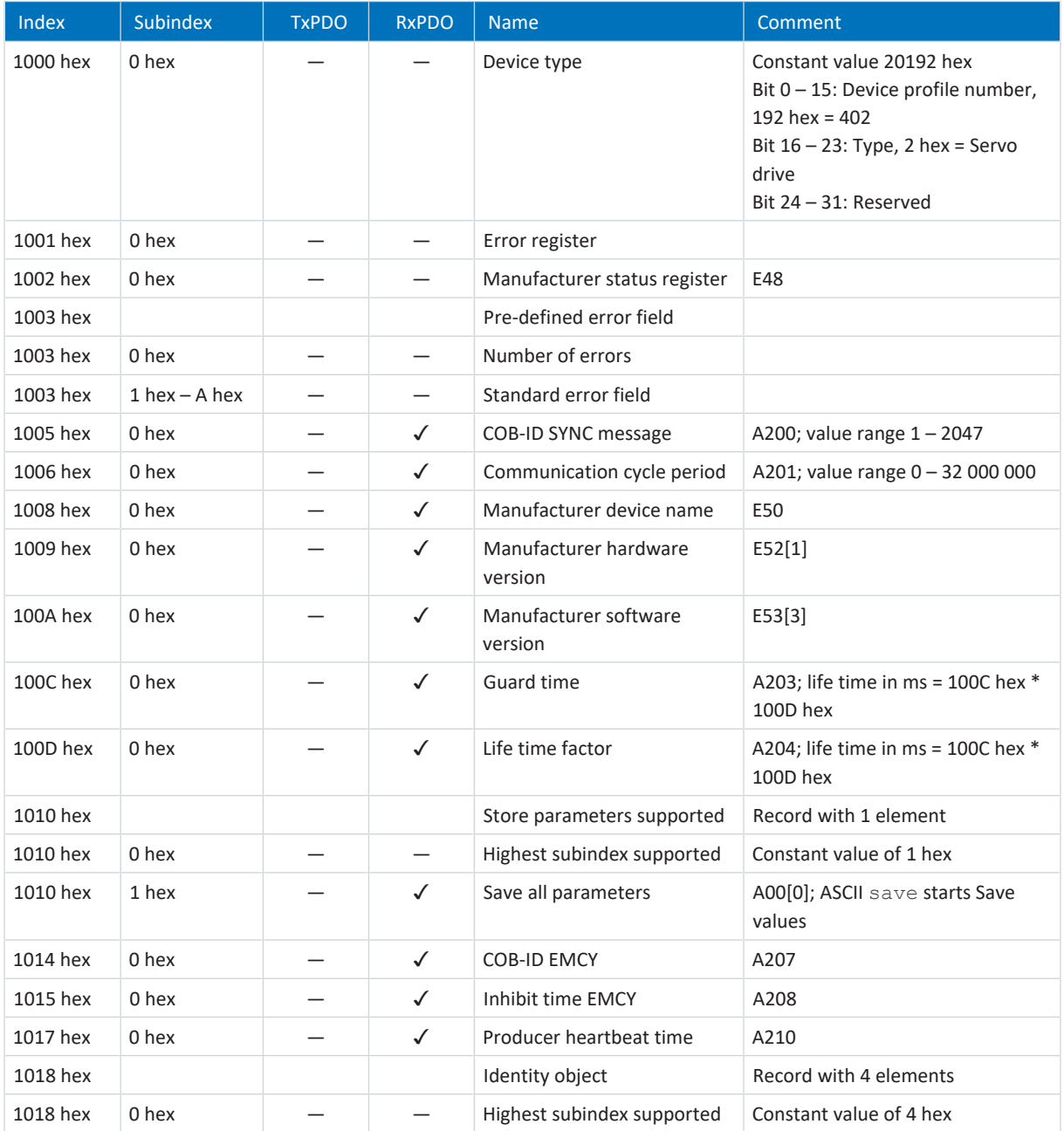

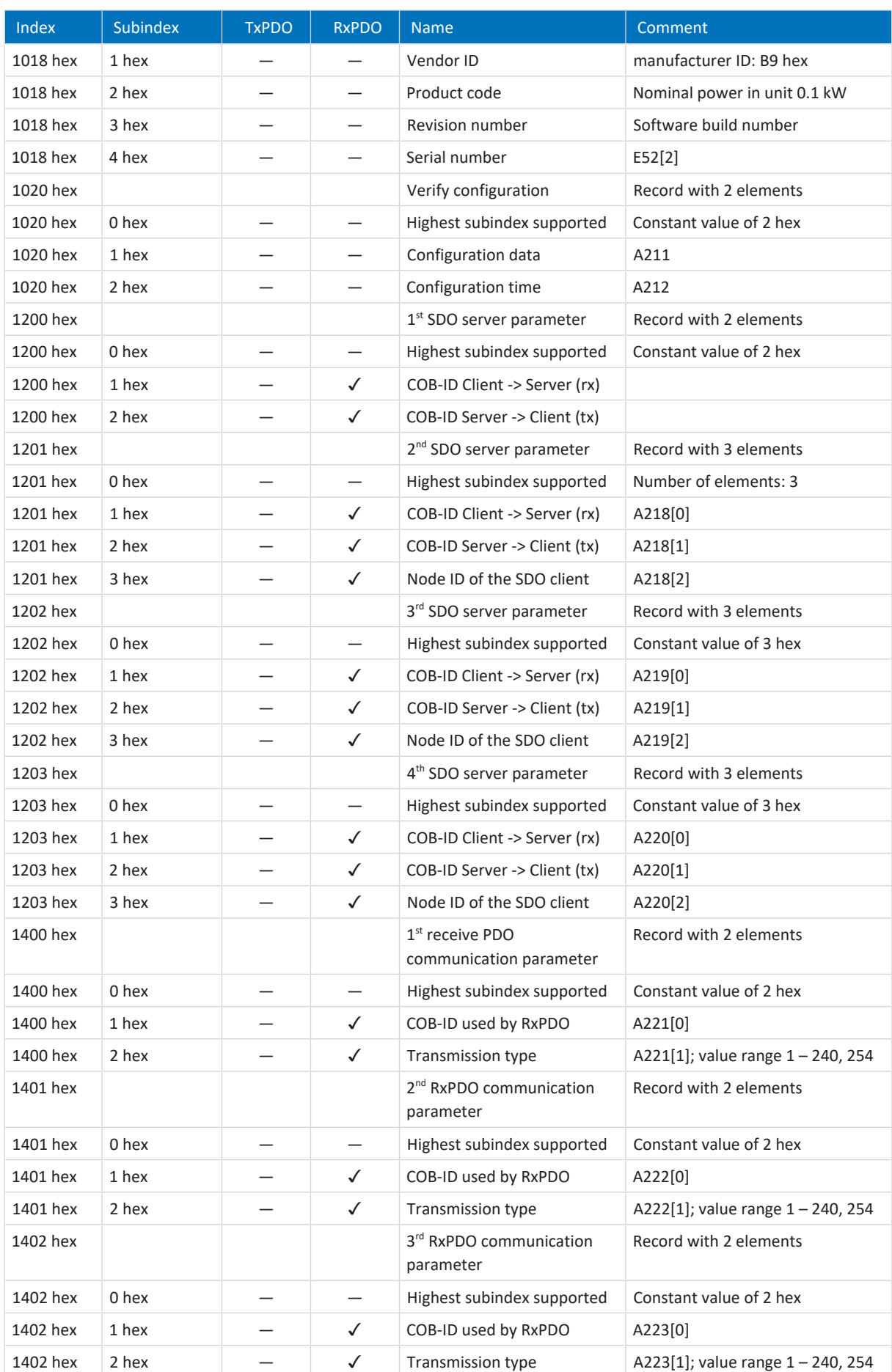

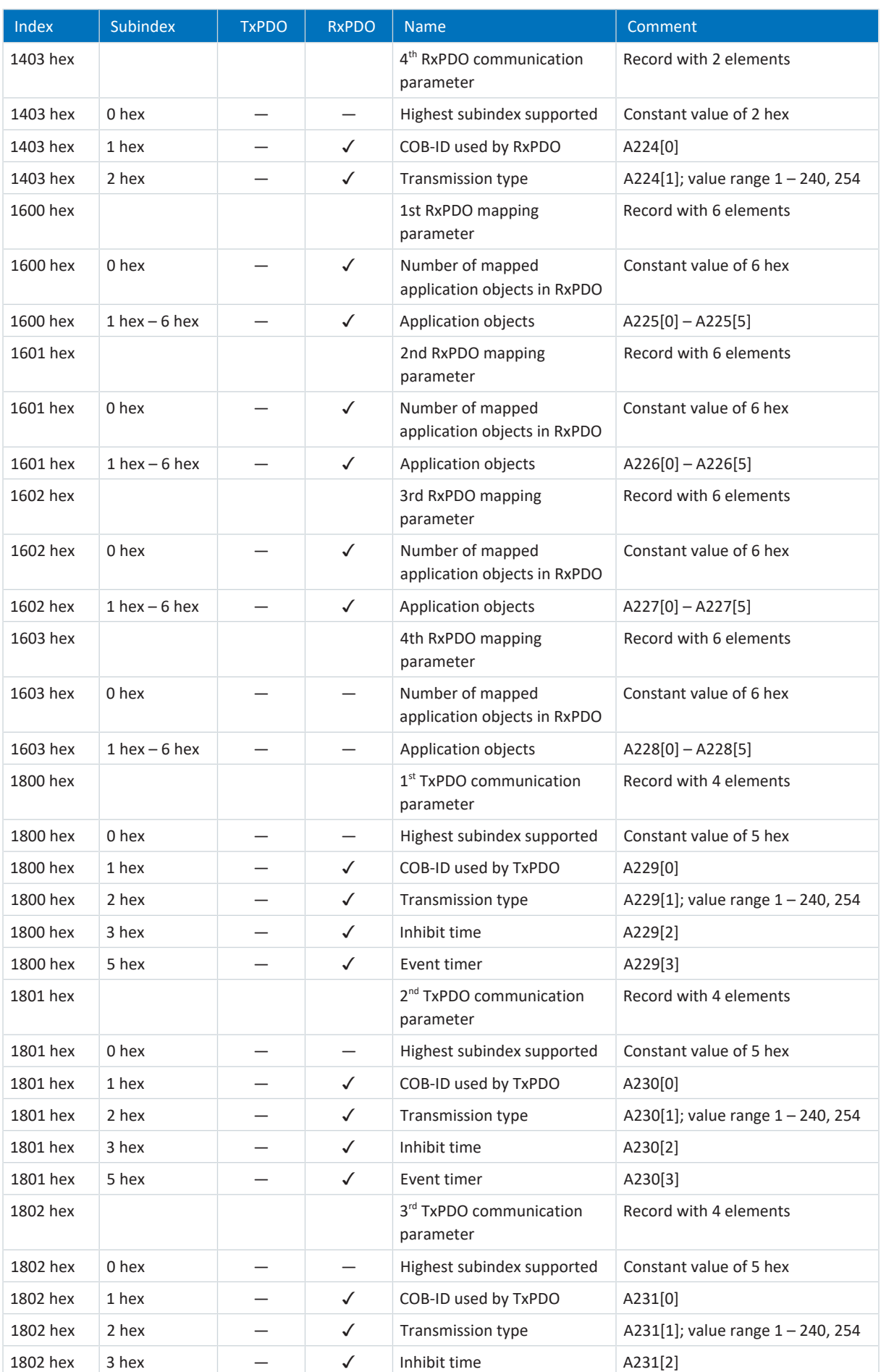

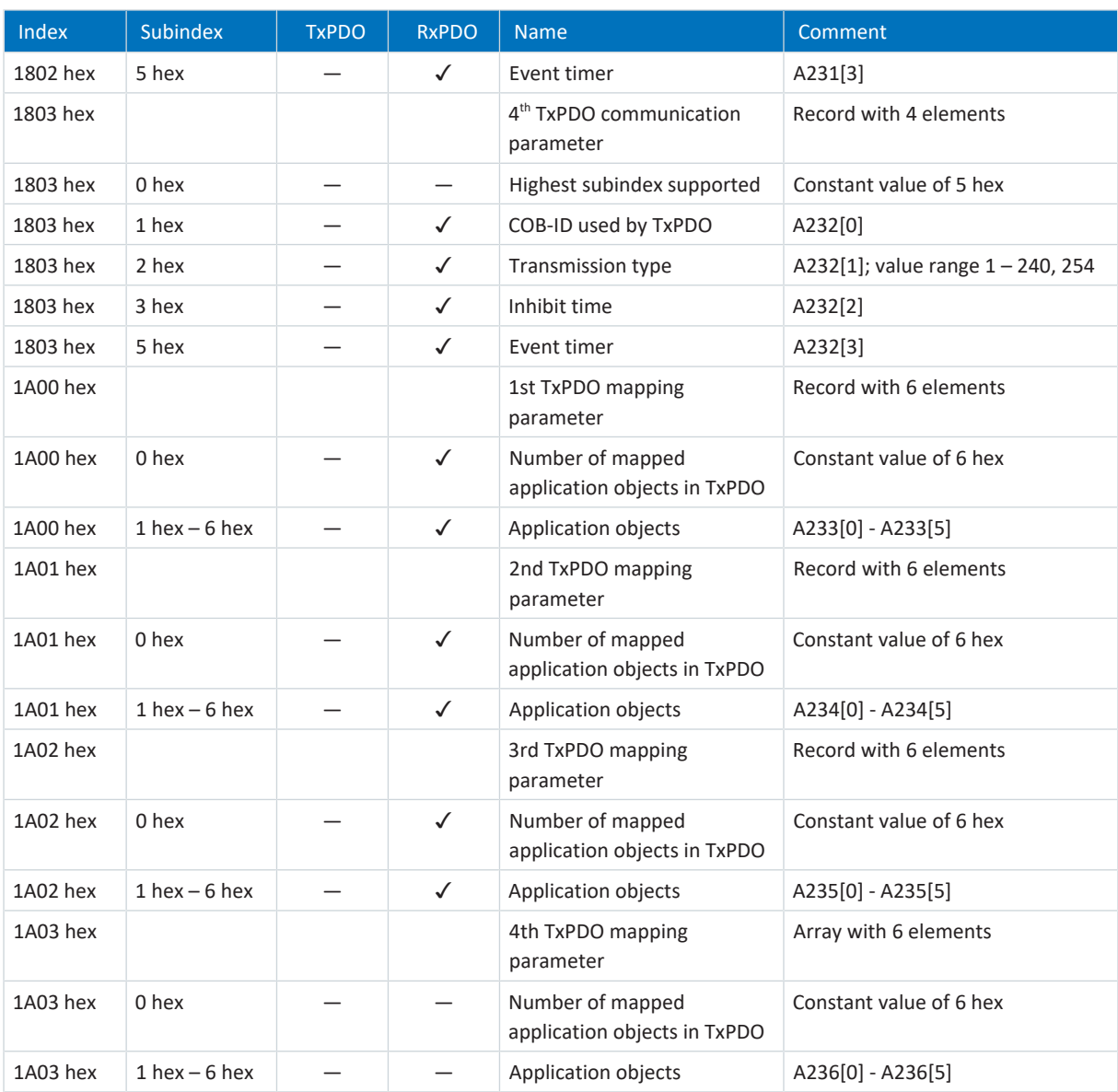

Tab. 14: CiA 301 communication objects: 1000 hex – 1FFFF hex

### 11.1.2 Manufacturer-specific parameters: 2000 hex – 53FF hex

#### **Index, subindex and calculation example**

**Information**

**Index** and **Subindex** must be specified in the format required by the controller.

#### **Information**

The calculation described below is only valid for converting the manufacturer-specific parameters.

The index is calculated from the group and line of the parameter according to the following formula: Index =  $8192 +$  (number of the group  $\times$  512) + number of the line

The subindex for simple parameters is always 0; for array and record parameters, it corresponds to the subindex of the element number of the parameter.

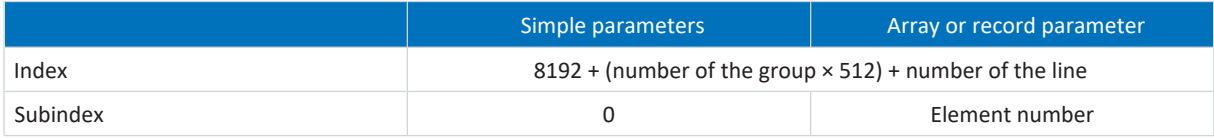

Tab. 15: Index and subindex for manufacturer-specific parameters

#### **Calculation example**

Calculation for parameter E200[0]:

Number of the group = 4

Number of the line = 200

Index =  $8192 + (4 \times 512) + 200 = 10440 = 28C8$  hex

Subindex =  $0 = 0$  hex

#### **Communication objects**

The following table includes the supported communication objects and how they are mapped to the corresponding parameters of STOBER.

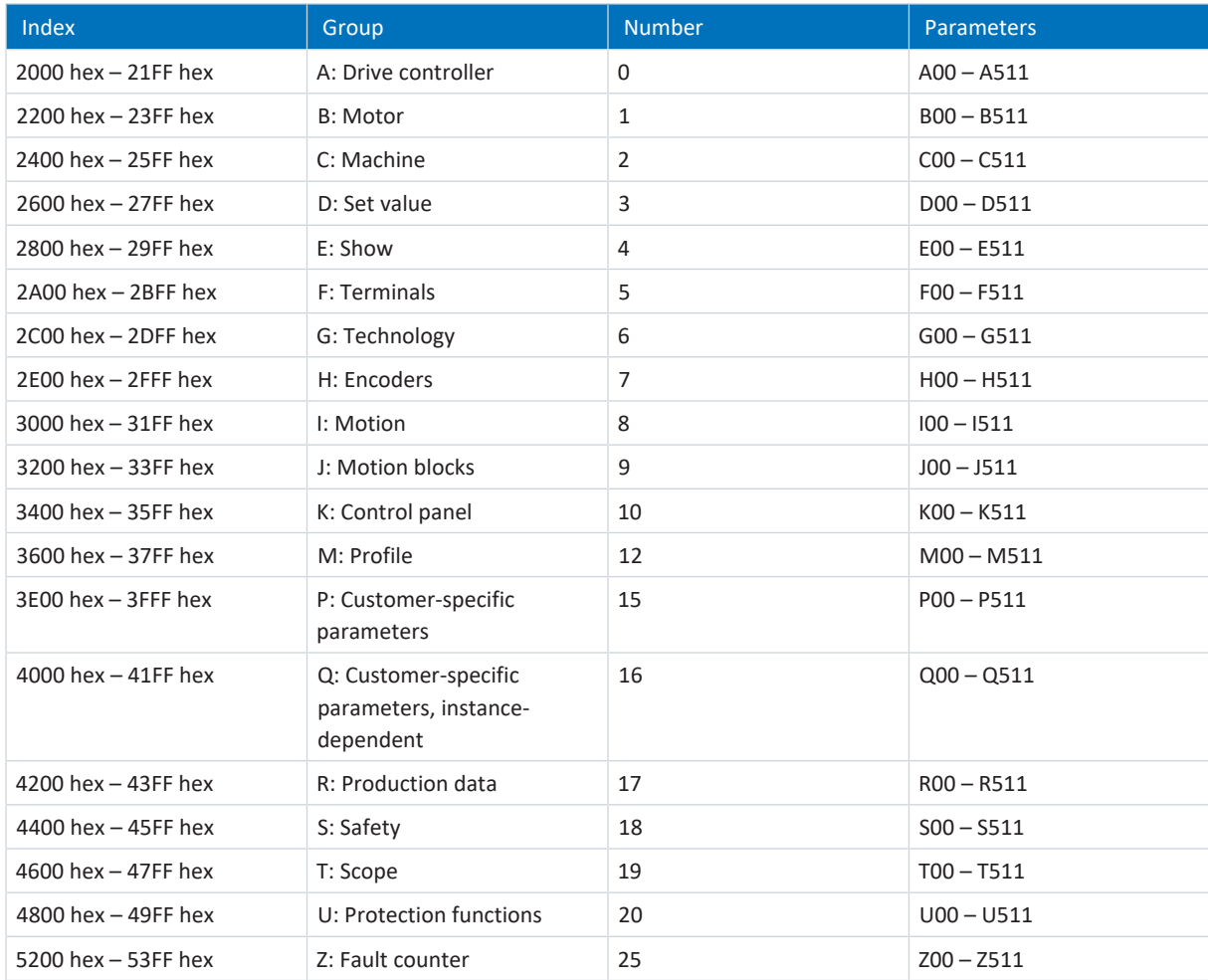

Tab. 16: Manufacturer-specific communication objects: 2000 hex – 53FF hex

# <span id="page-66-0"></span>11.2 EMCY message: Device fault error codes

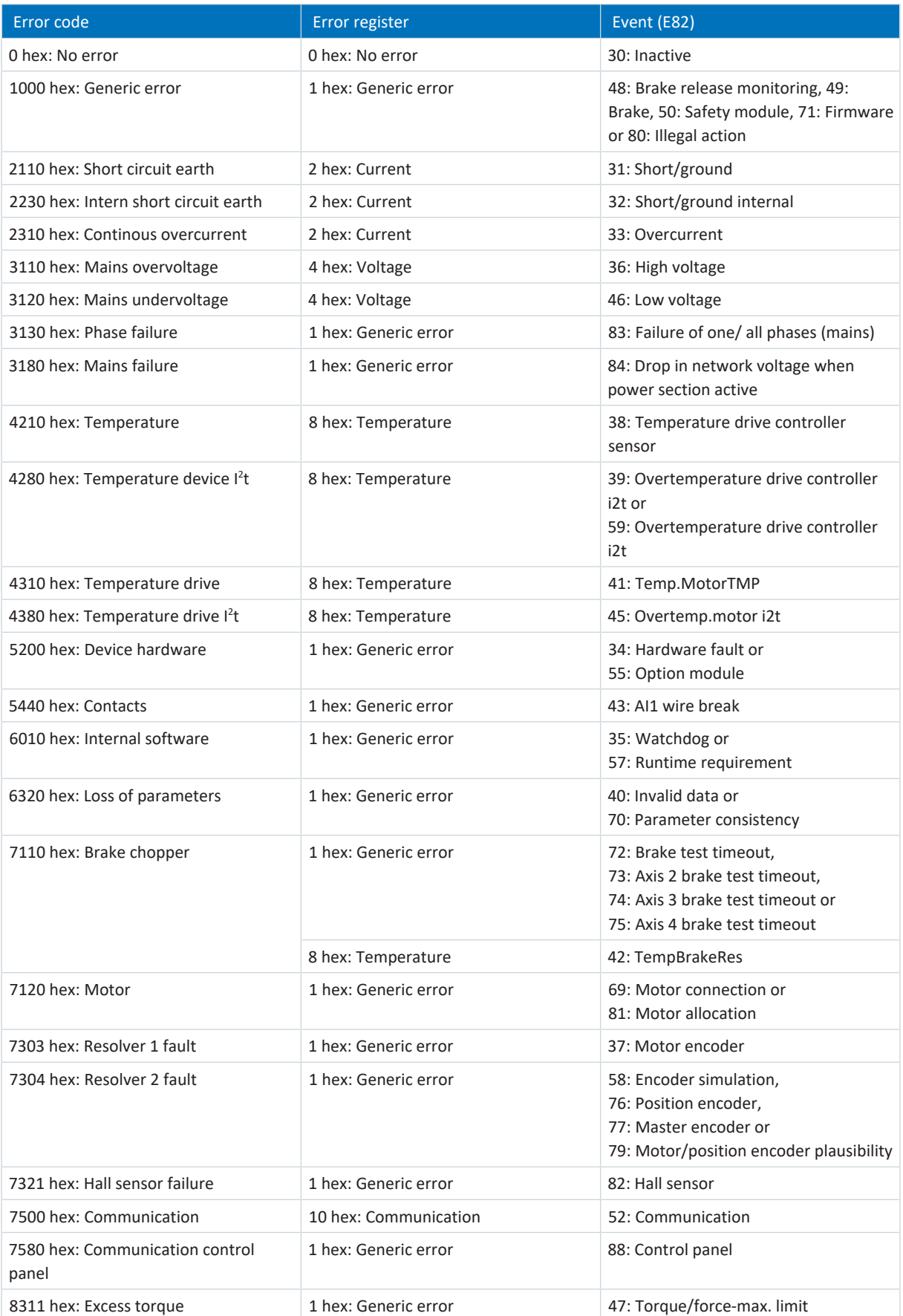

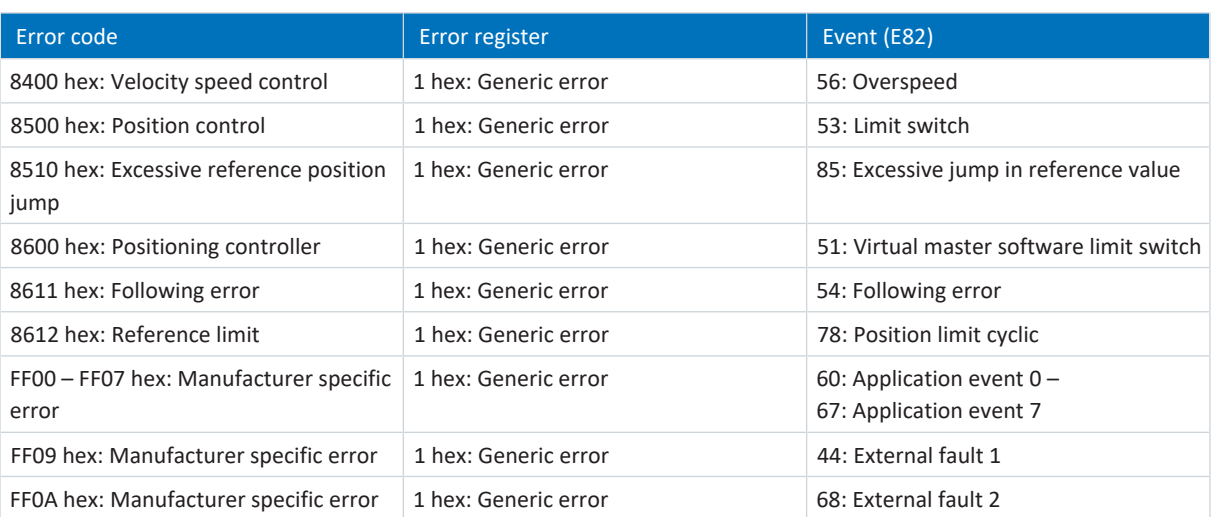

Tab. 17: EMCY: Device fault error codes

# 11.3 Detailed information

The documentation listed below provides you with further relevant information on the 6th STOBER drive controller generation. You can find the current status of the documentation in the STOBER download center at [http://](http://www.stoeber.de/en/downloads/) [www.stoeber.de/en/downloads/,](http://www.stoeber.de/en/downloads/) if you enter the ID of the documentation in the search.

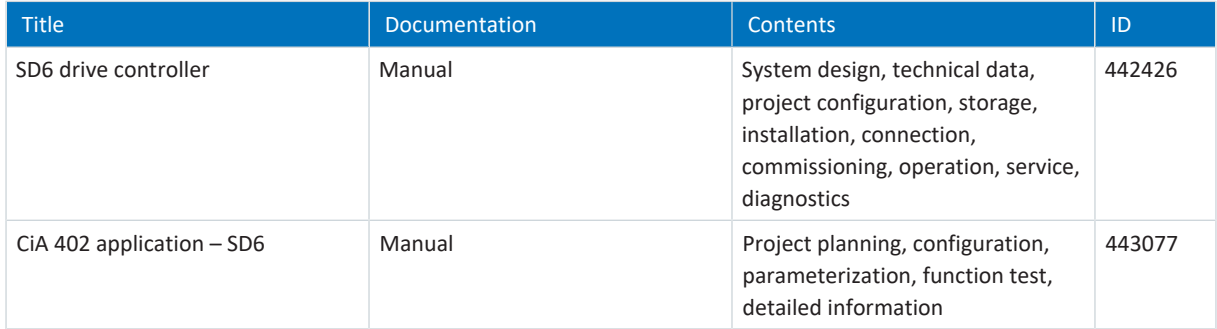

Additional information and sources that form the basis of this documentation or are referenced by the documentation:

CiA DS 301 V4.02 – CANopen application layer and communication profile

CANopen communication profile; describes the key services and protocols under CANopen.

CiA DSP 302 V3.0 – CANopen application layer and communication profile CANopen framework for programmable devices

CiA DS 402 V2.0 – CANopen device profile drives and motion control CANopen device profiles; describe the behavior of numerous device classes.

CiA DRP 303-1, ISO 11898-2

Recommendations for cables and plug connectors.

EN 50325-4 2002 : *Industrial communications subsystem based on ISO 11898 (CAN) for controller-device interfaces - Part 4: CANopen.* Specification. December 2002.

IEC 61800-7-201:2015 : *Adjustable speed electrical power drive systems - Part 7-201: Generic interface and use of profiles for power drive systems - Profile type 1 specification.* Specification. Version 2.0, November 2015.

IEC 61800-7-301:2015 : *Adjustable speed electrical power drive systems - Part 7-301: Generic interface and use of profiles for power drive systems - Mapping of profile type 1 to network technologies.* Specification. Version 2.0, November 2015.

#### **Information concerning CANopen**

You can obtain general information about CAN and CANopen at the CAN in Automation (CiA) website [https://www.can](https://www.can-cia.org/)[cia.org/.](https://www.can-cia.org/)

# 11.4 Abbreviations

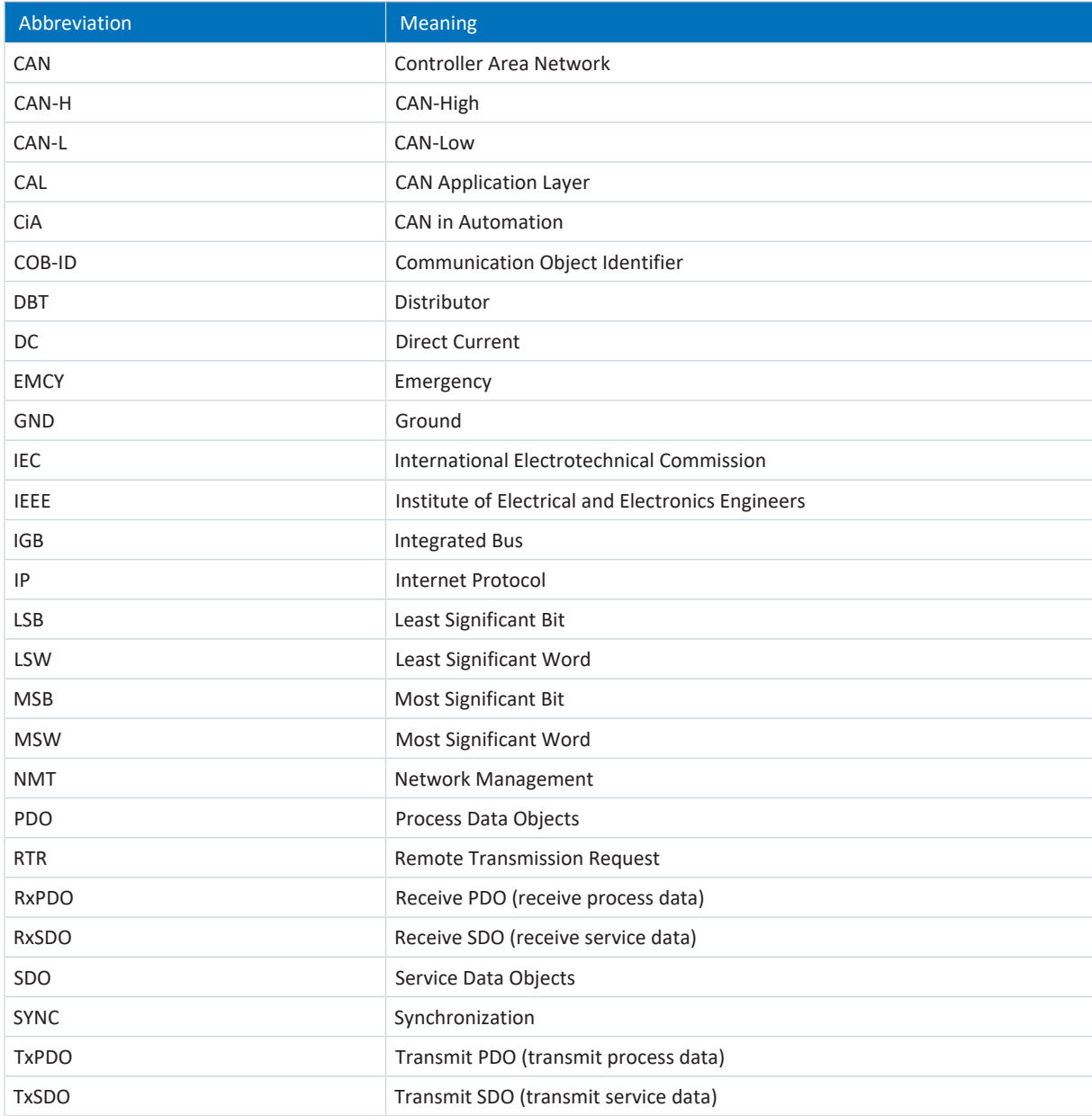

# 12 Contact

# 12.1 Consultation, service and address

We would be happy to help you!

We offer a wealth of information and services to go with our products on our website: <http://www.stoeber.de/en/service>

For additional or personalized information, contact our consultation and support service: <http://www.stoeber.de/en/support>

If you need our system support: Phone +49 7231 582-3060 systemsupport@stoeber.de

If you need a replacement device: Phone +49 7231 582-1128 replace@stoeber.de

Call our 24-hour service hotline: Phone +49 7231 582-3000

Our address: STÖBER Antriebstechnik GmbH + Co. KG Kieselbronner Strasse 12 75177 Pforzheim, Germany

# 12.2 Your opinion is important to us

We created this documentation to the best of our knowledge with the goal of helping you build and expand your expertise productively and efficiently with our products.

Your suggestions, opinions, wishes and constructive criticism help us to ensure and further develop the quality of our documentation.

If you want to contact us for a specific reason, we would be happy to receive an e-mail from you at: documentation@stoeber.de

Thank you for your interest. Your STOBER editorial team

# 12.3 Close to customers around the world

We offer you committed, expert advise and support in over 40 countries worldwide:

#### **STOBER AUSTRIA**

www.stoeber.at +43 7613 7600-0 sales@stoeber.at

**STOBER FRANCE** www.stober.fr +33 478 98 91 80 sales@stober.fr

**STOBER HUNGARY** www.stoeber.de +36 53 5011140 info@emtc.hu

**STOBER JAPAN** www.stober.co.jp +81-3-5875-7583 sales@stober.co.jp

**STOBER TAIWAN** www.stober.tw +886 4 2358 6089 sales@stober.tw

**STOBER UK** www.stober.co.uk +44 1543 458 858 sales@stober.co.uk **STOBER CHINA** www.stoeber.cn +86 512 5320 8850 sales@stoeber.cn

**STOBER Germany** www.stoeber.de +49 4 7231 582-0 sales@stoeber.de

**STOBER ITALY** www.stober.it +39 02 93909570 sales@stober.it

**STOBER SWITZERLAND** www.stoeber.ch +41 56 496 96 50 sales@stoeber.ch

**STOBER TURKEY** www.stober.com +90 216 510 2290 sales-turkey@stober.com

**STOBER USA** www.stober.com +1 606 759 5090 sales@stober.com
### **Glossary**

#### Broadcast domain

Logical grouping of network devices within a local network that reaches all nodes via broadcast.

#### COB-ID

Each message sent using a CAN bus has a COB-ID, which determines the priority of this message (low COB-ID = high priority). The COB-ID is composed of the function code and the node ID (COB-ID = FC + NID).

#### EMCY

Communication objects in a CANopen or EtherCAT network that, in the event of incorrect state transitions or deviceinternal errors, transmit the associated error codes and causes.

#### Function code

ID for distinguishing the type of CAN message and its priority. The function code and node ID form the COB-ID.

#### IPv4 limited broadcast

Type of broadcast in a network with IPv4 (Internet Protocol version 4). The IP address 255.255.255.255 is entered as the destination. The content of the broadcast is not forwarded by a router, which limits it to the local network.

#### Node ID

Bus address of a device (master, slave) in a CANopen network. The node ID and function code form the COB-ID.

#### Process Data Objects (PDO)

Communication objects in a CANopen or EtherCAT network that transmit data such as set and actual values, control commands or status information based on events or objectives, in cycles or in real time on request. PDOs are generally exchanged over the process data channel with high priority. Depending on the view of the respective node, a distinction is made between receive PDOs (RxPDO) and transmit PDOs (TxPDO).

#### SDO

Communication objects in a CANopen or EtherCAT network that grant access to the object directory and enable device configuration. SDOs are transmitted over the mailbox channel acyclically during ongoing cyclical CANopen or EtherCAT operation.

# List of figures

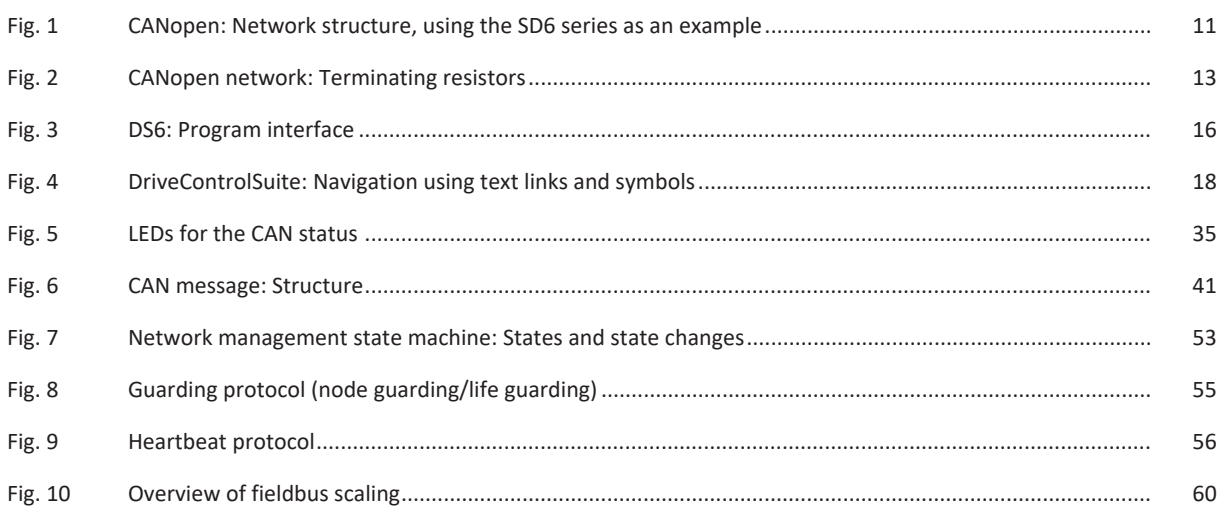

## List of tables

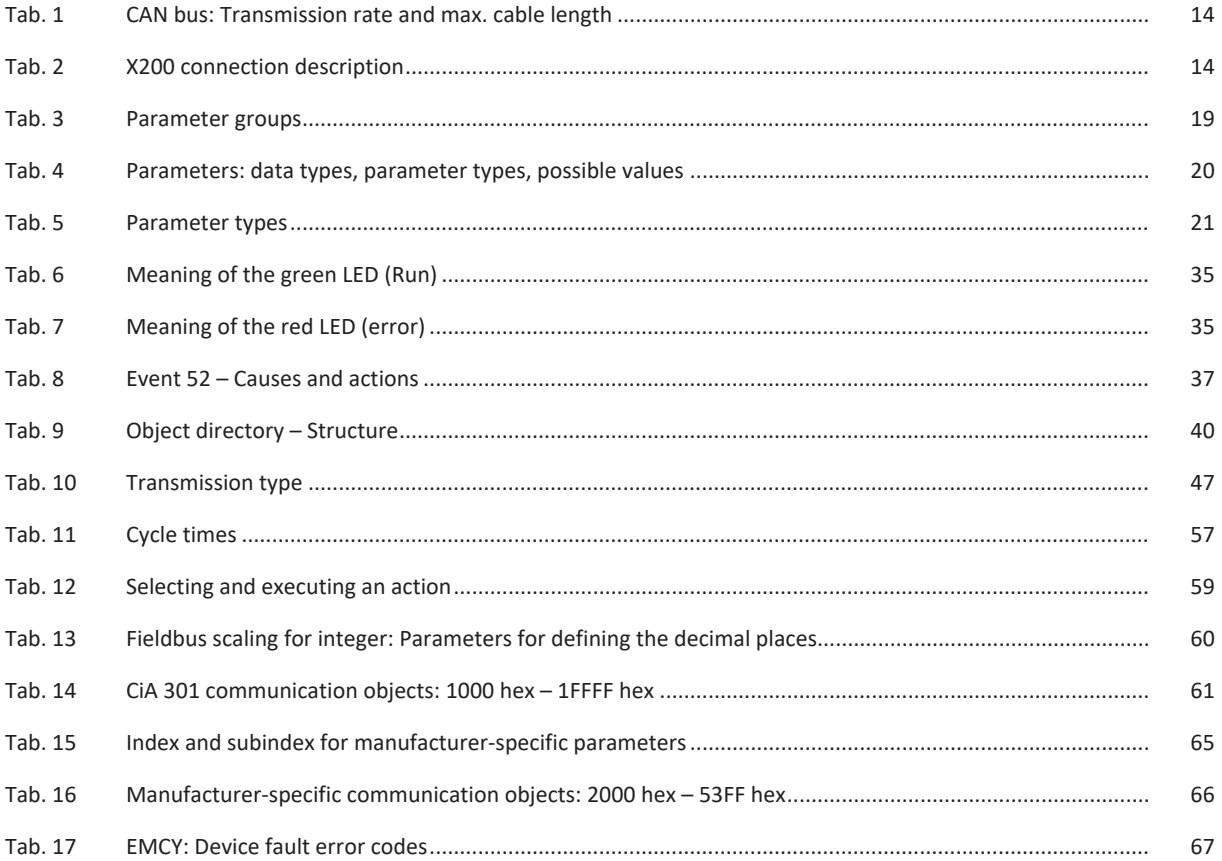

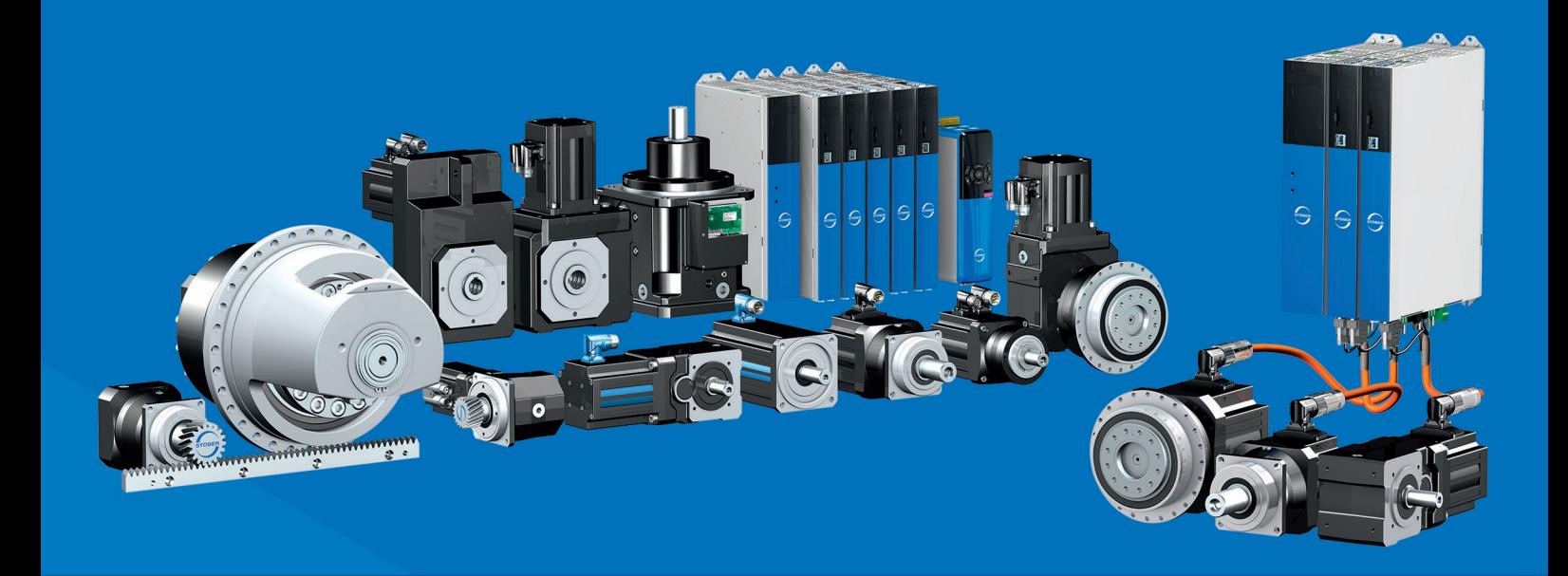

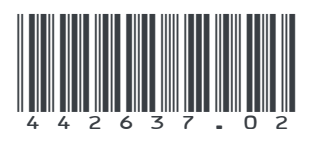

10/2023

STÖBER Antriebstechnik GmbH + Co. KG Kieselbronner Str. 12 75177 Pforzheim Germany Tel. +49 7231 582-0 mail@stoeber.de www.stober.com

24 h Service Hotline +49 7231 582-3000

**www.stober.com**